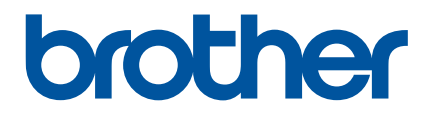

# **Guide de l'utilisateur**

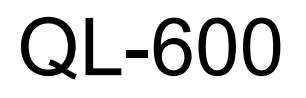

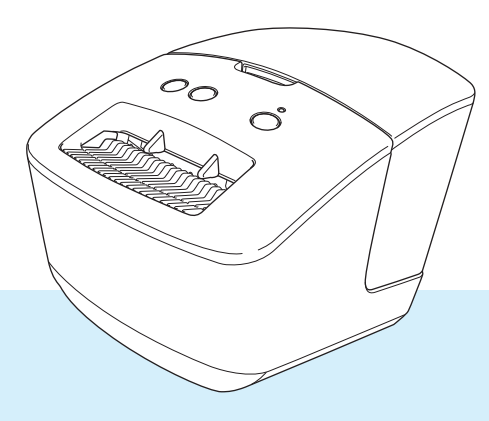

Lisez le *Guide d'installation rapide*, y compris toutes les précautions, pour connaître la procédure d'installation correcte. Après avoir lu ce guide, conservez-le dans un endroit sûr pour une référence rapide.

Version 01 CAN-FRE

# **Introduction**

## **Remarques importantes**

- Le contenu de ce document et les spécifications de ce produit peuvent être modifiés sans préavis.
- Brother se réserve le droit d'apporter, à tout moment et sans préavis, des modifications aux spécifications et renseignements contenus dans ce document et ne saurait être tenu responsable de tout dommage (y compris les dommages indirects) causé par la confiance portée aux renseignements présentés, y compris, mais sans s'y limiter, les erreurs typographiques ou autres liées aux publications.
- Les écrans présentés dans ce document peuvent varier en fonction du système d'exploitation de votre ordinateur, du modèle de votre produit et de la version des logiciels.
- Avant d'utiliser l'imprimante d'étiquettes, assurez-vous d'avoir lu tous les documents fournis avec l'imprimante d'étiquettes pour bien connaître les informations liées à la sécurité et au bon fonctionnement de l'appareil.
- L'imprimante d'étiquettes figurant sur les illustrations peut être différente de votre imprimante d'étiquettes.
- Les fournitures disponibles peuvent varier en fonction du pays.

## **Manuels disponibles**

Accédez au Site Web de soutien Brother à l'adresse [support.brother.com](http://support.brother.com/) et cliquez sur **Manuels** sur la page correspondant à votre modèle pour télécharger les manuels les plus récents.

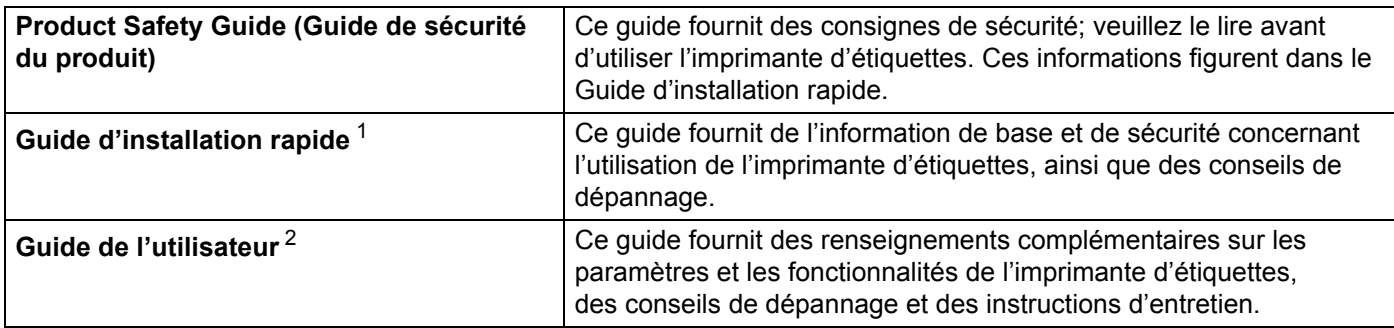

<span id="page-1-0"></span><sup>1</sup> Manuel imprimé fourni avec l'imprimante.

<span id="page-1-1"></span><sup>2</sup> Manuel PDF disponible sur le site Web de soutien Brother.

## **Symboles utilisés dans ce guide**

Les symboles suivants sont utilisés dans ce guide :

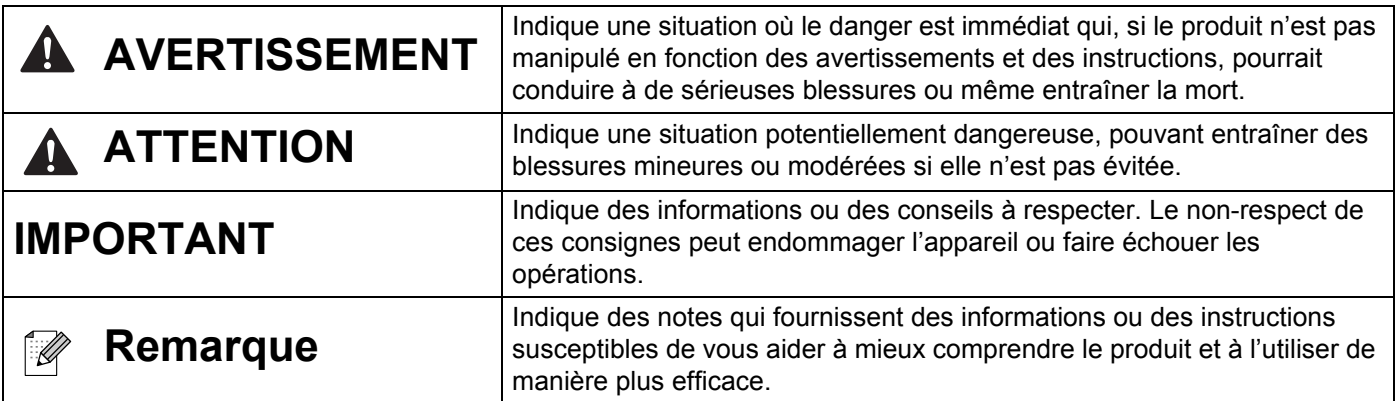

## **REMARQUE IMPORTANTE**

- L'utilisation de ce produit n'est approuvée que dans le pays dans lequel il a été acheté. N'utilisez pas ce produit en dehors du pays dans lequel vous l'avez acheté, car cela pourrait enfreindre les réglementations de ce pays en matière de télécommunications sans fil et d'alimentation.
- Les modèles ne sont pas disponibles dans tous les pays.

## **Mesures préventives générales**

## **Rouleau DK (étiquette DK et ruban DK)**

- N'utilisez que des accessoires et des fournitures de marque Brother (avec les marques  $\frac{px}{m}$ ,  $\frac{px}{m}$ ). N'utilisez PAS d'accessoires ou de fournitures non autorisés.
- Si l'étiquette est attachée sur une surface mouillée, sale ou huileuse, elle pourrait se décoller facilement. Avant d'appliquer l'étiquette, nettoyez la surface sur laquelle elle sera appliquée.
- Les rouleaux DK utilisent du papier ou un film thermique dont la couleur peut s'altérer ou dont les surfaces peuvent se décoller en cas d'exposition aux rayons ultraviolets, au vent ou à la pluie.
- N'exposez PAS le rouleau DK à la lumière directe du soleil, à des températures élevées, à un haut degré d'humidité ou à la poussière. Conservez-le dans un endroit frais et sombre. Utilisez le rouleau DK peu de temps après l'ouverture de son emballage.
- Si vous grattez la surface imprimée de l'étiquette avec vos ongles ou des objets métalliques, ou si vous touchez la surface imprimée avec des mains humides ou mouillées, la couleur peut changer ou s'estomper.
- N'appliquez PAS d'étiquettes sur les personnes, les animaux ou les plantes. En outre, n'appliquez jamais d'étiquettes sur une propriété publique ou privée sans permission.
- Comme l'extrémité du rouleau DK est conçue pour ne pas adhérer à la bobine d'étiquettes, la dernière étiquette peut ne pas être coupée correctement. Si cela se produit, retirez les étiquettes restantes, insérez un nouveau rouleau DK et réimprimez la dernière étiquette.

Remarque : Pour tenir compte de cela, le nombre d'étiquettes DK figurant sur chaque rouleau DK peut être supérieur à celui indiqué sur l'emballage.

- Lorsqu'une étiquette est enlevée après avoir été appliquée sur une surface, une partie de celle-ci demeure collée.
- Avant d'utiliser les étiquettes de CD/DVD, assurez-vous de suivre les instructions du guide d'instructions de votre lecteur de CD/DVD concernant l'application des étiquettes de CD/DVD.
- N'utilisez PAS d'étiquettes de CD/DVD dans un lecteur de CD/DVD à chargement par fente.
- NE décollez PAS l'étiquette du CD/DVD une fois qu'elle est appliquée sur le CD/DVD, une fine couche de surface pourrait se détacher, ce qui endommagerait le disque.
- N'appliquez PAS d'étiquettes de CD/DVD sur les CD/DVD conçus pour être utilisés avec des imprimantes à jet d'encre. Les étiquettes se décollent facilement de ces disques et l'utilisation de disques avec des étiquettes pelables peut entraîner la perte ou l'endommagement des données.
- Pour appliquer les étiquettes de CD/DVD, utilisez l'applicateur fourni avec les rouleaux d'étiquettes de CD/DVD. Dans le cas contraire, le lecteur de CD/DVD pourrait être endommagé.
- Les utilisateurs assument l'entière responsabilité de l'application des étiquettes de CD/DVD. Brother n'accepte aucune responsabilité pour toute perte ou dommage de données causé par l'utilisation inappropriée des étiquettes de CD/DVD.
- Faites attention à ne pas faire tomber le rouleau DK.
- Les rouleaux DK utilisent du papier thermique et un film thermique. L'étiquette et l'impression s'effaceront avec la lumière du soleil et la chaleur. N'utilisez PAS les rouleaux DK pour un usage extérieur qui nécessite une certaine durabilité.
- Selon l'emplacement, les matériaux et les conditions environnementales, l'étiquette peut se décoller ou devenir indécollable, la couleur de l'étiquette peut changer ou déteindre sur d'autres objets. Avant d'apposer l'étiquette, vérifiez les conditions environnantes et le matériau. Testez l'étiquette en apposant une petite partie de celle-ci à un endroit moins visible de la surface désirée.
- Si les résultats de l'impression ne sont pas conformes aux attentes, utilisez les options de réglage du pilote d'imprimante ou Printer Setting Tool (Outil de paramétrage de l'imprimante).

# Table des matières

# Section I Opérations de base

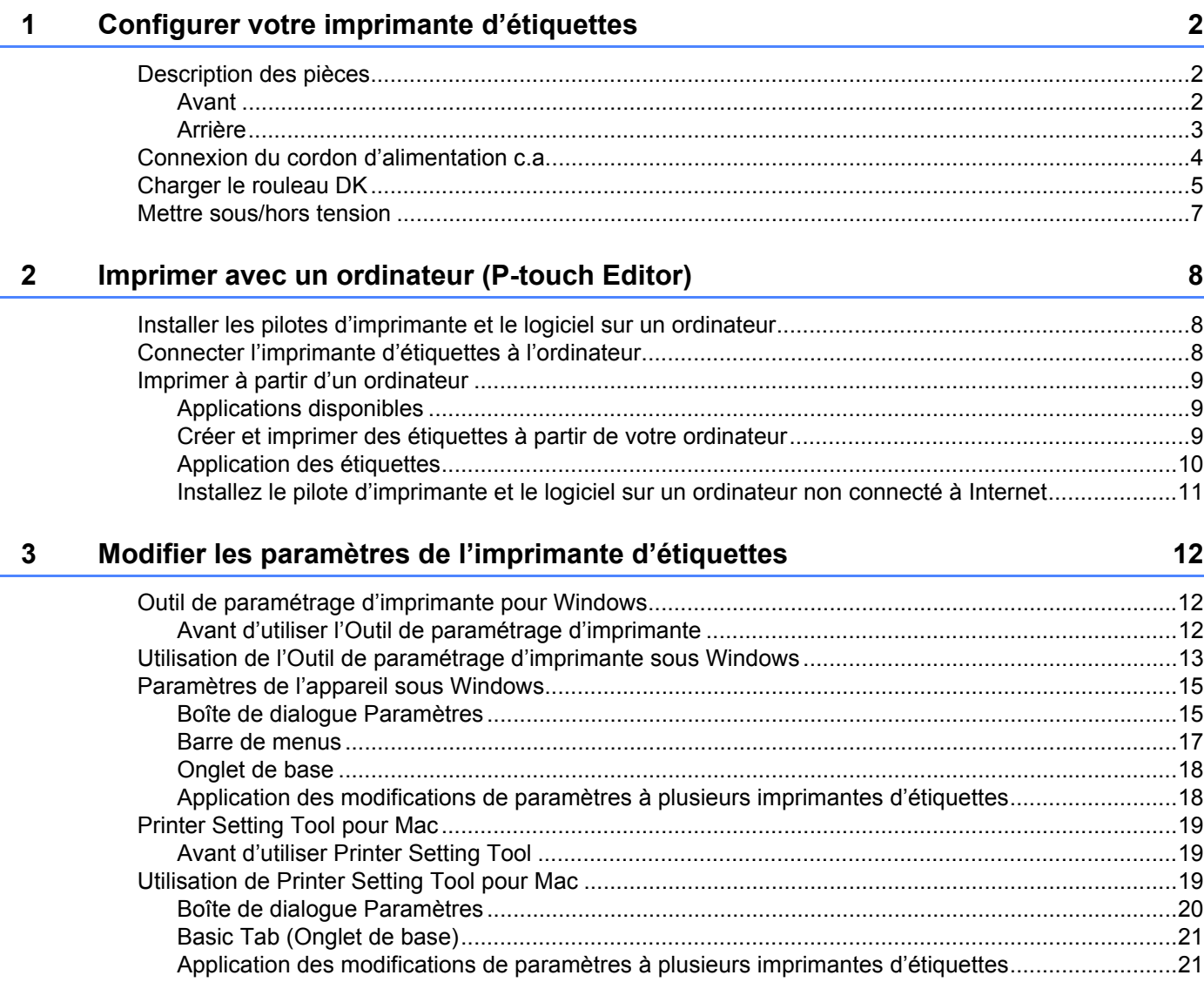

# **Section II Application**

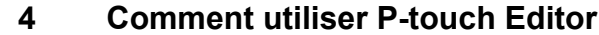

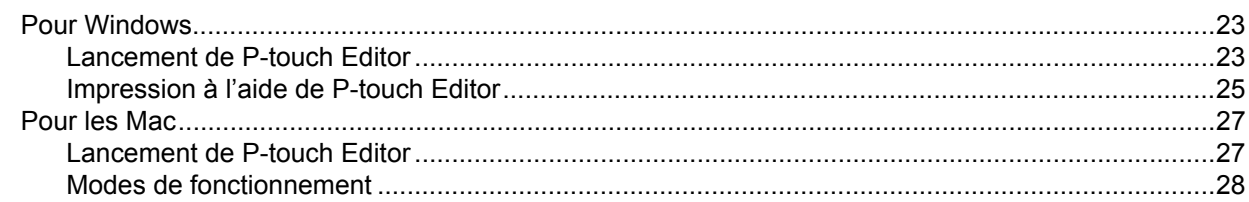

23

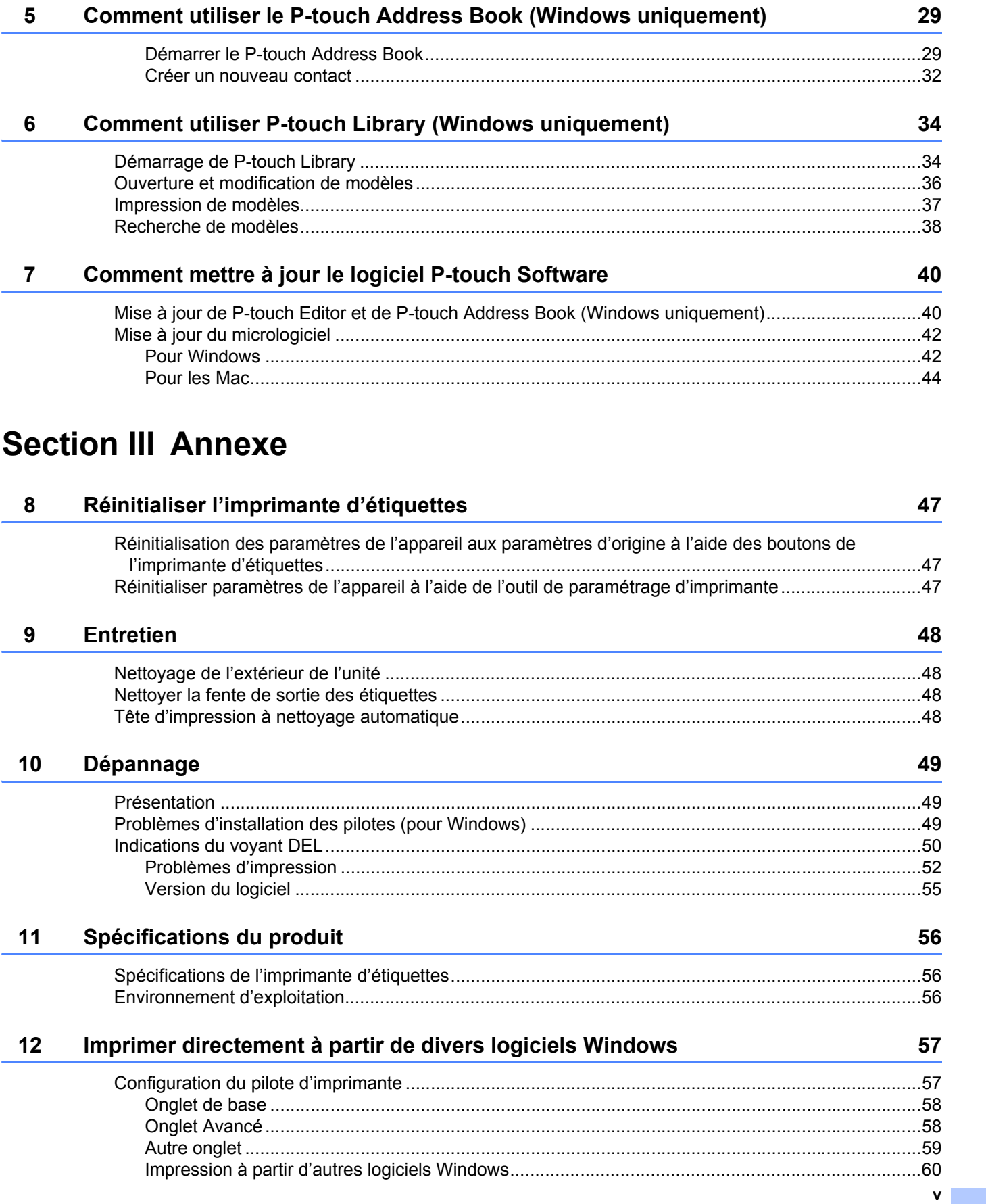

# **Section I**

# <span id="page-6-0"></span>**Opérations de base <sup>I</sup>**

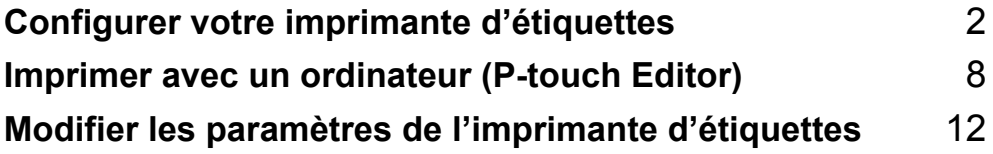

# <span id="page-7-3"></span><span id="page-7-0"></span>**Configurer votre imprimante d'étiquettes <sup>1</sup>**

## <span id="page-7-1"></span>**Description des pièces**

<span id="page-7-2"></span>**Avant <sup>1</sup>**

**1**

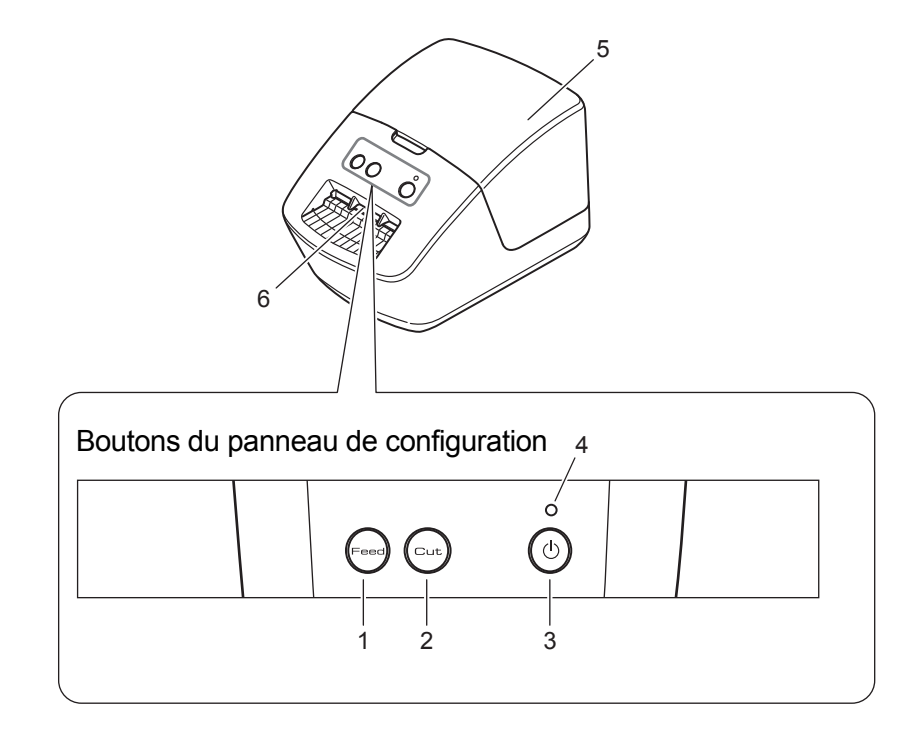

- **1 Bouton Feed (Alimentation du papier)**
- **2 Bouton Cut (Découper)**
- **3 Bouton d'alimentation**
- **4 Voyant DEL d'état**
- **5 Couvercle du compartiment à rouleau DK**
- **6 Fente de sortie des étiquettes**

Configurer votre imprimante d'étiquettes

## <span id="page-8-0"></span>**Arrière <sup>1</sup>**

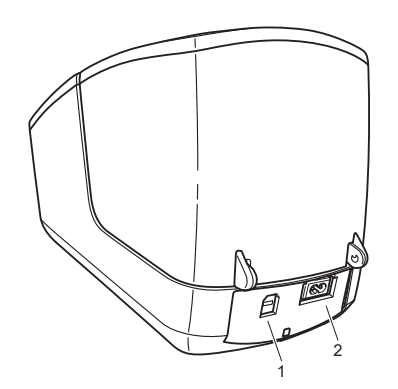

- **1 Port USB**
- **2 Port d'alimentation c.a.**

# <span id="page-9-1"></span><span id="page-9-0"></span>**Connexion du cordon d'alimentation c.a. <sup>1</sup>**

Connectez le cordon d'alimentation c.a. à l'imprimante d'étiquettes.

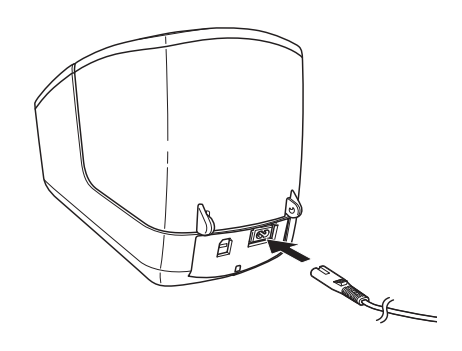

2 Branchez le cordon d'alimentation c.a. dans une prise de courant c.a.

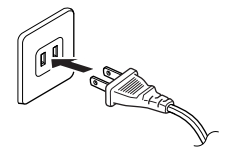

#### **IMPORTANT**

N'utilisez pas votre imprimante d'étiquettes dans des endroits où la tension de la source d'alimentation est différente de la tension spécifiée de l'imprimante d'étiquettes. Pour plus d'information, consultez la section *[Spécifications du produit](#page-61-3)* à la page 56.

# <span id="page-10-1"></span><span id="page-10-0"></span>**Charger le rouleau DK**

a Tenez l'imprimante d'étiquettes par l'avant et soulevez fermement le couvercle du compartiment à rouleau DK pour l'ouvrir.

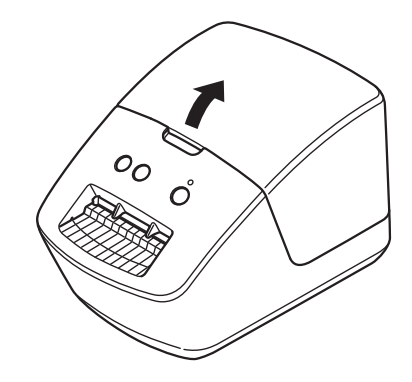

- **2** Placez le rouleau DK dans le guide du rouleau (1).
	- Assurez-vous que le bras du rouleau (2) est inséré fermement dans le guide du rouleau.
	- Assurez-vous que le stabilisateur (3) glisse dans l'encoche de l'imprimante d'étiquettes.

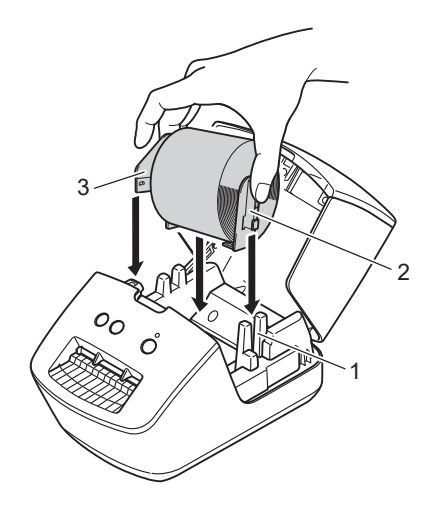

- **3** Faites passer le rouleau DK à travers l'imprimante d'étiquettes.
	- Alignez l'extrémité du rouleau DK avec le bord supérieur droit de la fente de sortie des étiquettes.
	- Vérifiez que le rouleau DK est bien droit afin que les étiquettes ne soient pas de travers.
	- Poussez la première étiquette à travers la fente de sortie des étiquettes jusqu'à ce que l'extrémité ressorte de la fente, comme illustré.

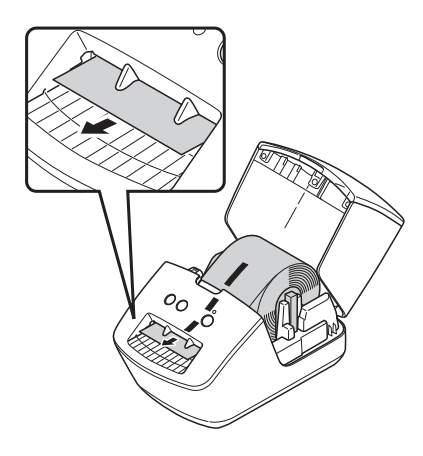

Fermez le couvercle du compartiment à rouleau DK.

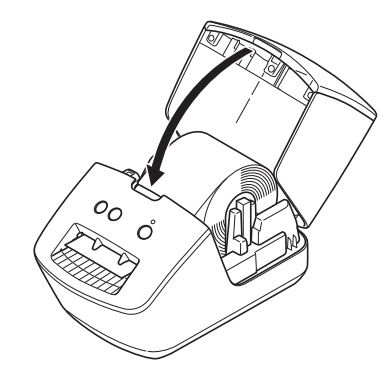

### **IMPORTANT**

- Ne laissez pas d'étiquettes imprimées dans l'imprimante d'étiquettes. Les étiquettes pourraient se coincer.
- Lorsque vous ne l'utilisez pas, retirez les rouleaux DK de l'intérieur de l'imprimante d'étiquettes et fermez le couvercle du compartiment à rouleau DK pour empêcher la poussière et les débris de s'accumuler dans l'imprimante d'étiquettes.

# <span id="page-12-0"></span>**Mettre sous/hors tension**

**Mise sous tension** : Appuyez sur le bouton (**d'alimentation**) pour mettre l'imprimante d'étiquettes sous tension. Le voyant DEL d'état devient vert.

### **IMPORTANT**

- Si vous utilisez des étiquettes DK prédécoupées, l'extrémité de l'étiquette est alignée automatiquement après que vous ayez appuyé sur le bouton (**d'alimentation**).
- Si une autre étiquette est configurée, appuyez sur le bouton **Feed** (Alimentation du papier) pour aligner l'extrémité de l'étiquette.

**Mise hors tension** : Appuyez sur le bouton (**d'alimentation**) pour éteindre l'imprimante d'étiquettes.

# **2**

# <span id="page-13-3"></span><span id="page-13-0"></span>**Imprimer avec un ordinateur (P-touch Editor) <sup>2</sup>**

# <span id="page-13-4"></span><span id="page-13-1"></span>Installer les pilotes d'imprimante et le logiciel sur un ordinateur

Pour imprimer depuis votre ordinateur Windows ou Mac, installez les pilotes d'imprimante, P-touch Editor et d'autres applications sur votre ordinateur.

## **Logiciel pour Windows :**

Pilote d'imprimante, P-touch Editor, P-touch Address Book, P-touch Update Software et Printer Setting Tool (Outil de paramétrage d'imprimante)

### **Logiciel pour Mac :**

Pilote d'imprimante, P-touch Editor, P-touch Update Software et l'outil de paramétrage d'imprimante

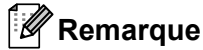

Si l'ordinateur n'est pas connecté à Internet, consultez la section *[Installez le pilote d'imprimante et le](#page-16-0)  [logiciel sur un ordinateur non connecté à Internet](#page-16-0)* à la page 11.

- a Visitez notre site Web [\(install.brother](http://install.brother)) et téléchargez le programme d'installation pour les dernières versions des logiciels et des manuels.
- 2 Double-cliquez sur le fichier EXE téléchargé (pour Windows) ou sur le fichier DMG (pour Mac), et suivez les instructions à l'écran pour effectuer l'installation.
- Fermez la boîte de dialogue une fois l'installation terminée.

# <span id="page-13-5"></span><span id="page-13-2"></span>**Connecter l'imprimante d'étiquettes à l'ordinateur <sup>2</sup>**

Vous pouvez connecter l'imprimante d'étiquettes à un ordinateur Windows ou Mac à l'aide d'un câble USB.

- a Assurez-vous que l'imprimante d'étiquettes est éteinte avant de brancher le câble USB.
- b Connectez le câble USB au port USB se trouvant à l'arrière de l'imprimante d'étiquettes, puis sur le port USB de votre ordinateur.

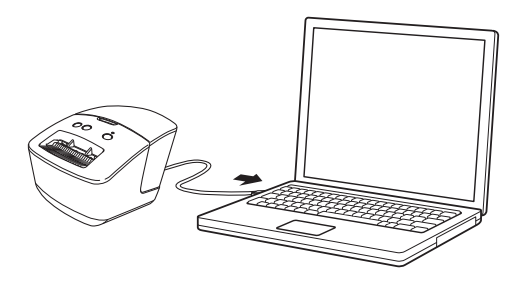

Allumez l'imprimante d'étiquettes.

# <span id="page-14-0"></span>**Imprimer à partir d'un ordinateur <sup>2</sup>**

## <span id="page-14-1"></span>**Applications disponibles <sup>2</sup>**

Un certain nombre d'applications et de fonctions sont disponibles pour vous permettre d'utiliser l'imprimante d'étiquettes de façon efficace.

Vous devez installer le pilote d'imprimante pour utiliser ces applications.

Si vous ne l'avez pas encore fait, visitez notre site Web ([install.brother\)](http://install.brother) et téléchargez le programme d'installation pour les applications et le pilote d'imprimante.

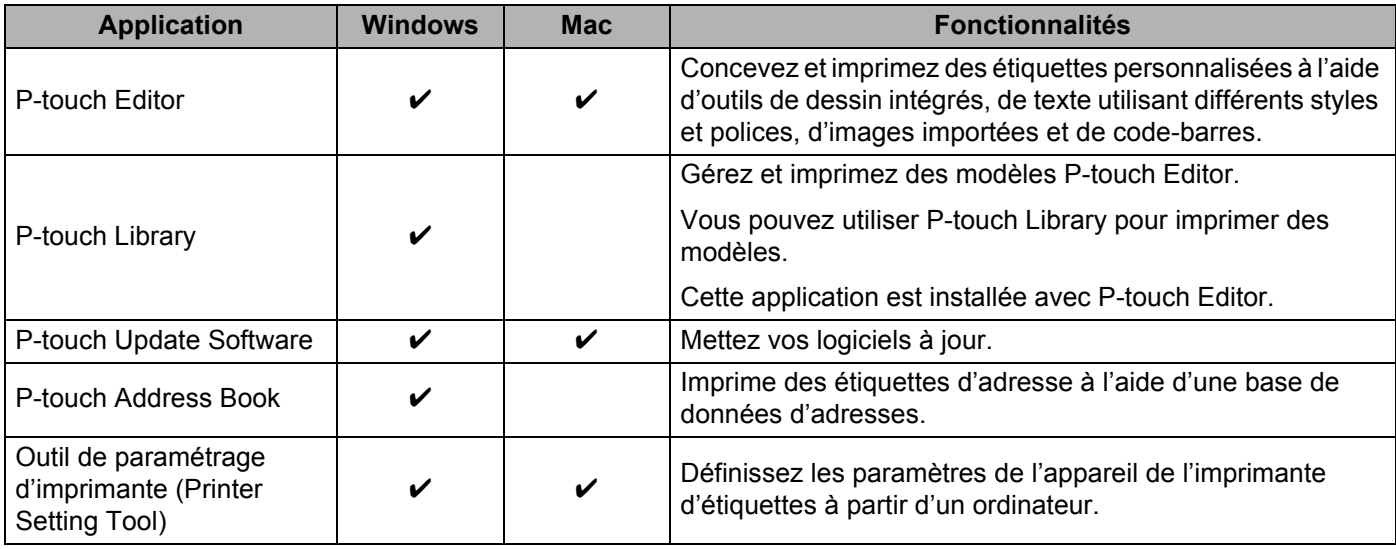

## <span id="page-14-2"></span>**Créer et imprimer des étiquettes à partir de votre ordinateur <sup>2</sup>**

L'imprimante d'étiquettes offre différents modes d'impression.

Ce qui suit décrit la procédure d'impression à partir d'un ordinateur utilisant le P-touch Editor ou le P-touch Address Book.

- **a** Lancez P-touch Editor ou P-touch Address Book, puis ouvrez le document que vous souhaitez imprimer.
- b Créez un modèle d'étiquette.
- c Vérifiez les options de coupe dans le pilote d'imprimante (consultez la section *[Options de découpe](#page-15-1)*<sup>à</sup> [la page 10\)](#page-15-1).
- d Sélectionnez **Fichier** > **Imprimer** ou cliquez sur l'icône **Imprimer**.

## <span id="page-15-1"></span>**Options de découpe <sup>2</sup>**

Les options de découpe vous permettent de définir les paramètres de coupe de l'étiquette lors de son impression. Dans le pilote d'imprimante, sélectionnez Découpe auto et Coupe en fin, en fonction de la manière dont vous souhaitez que l'étiquette soit imprimée et coupée, comme illustré dans le tableau.

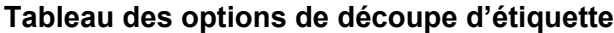

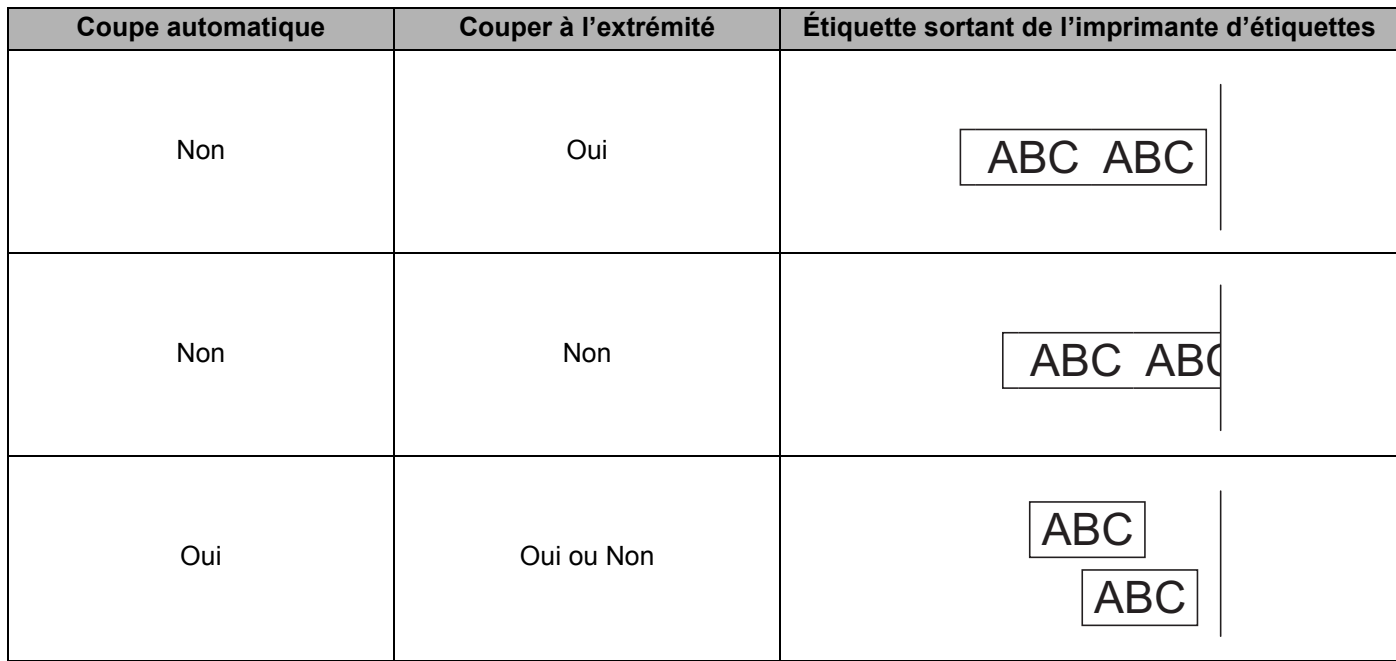

## <span id="page-15-0"></span>**Application des étiquettes <sup>2</sup>**

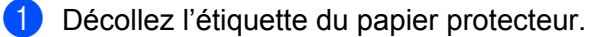

Placez l'étiquette et appuyez fermement de haut en bas avec un doigt afin de la coller.

## **Remarque**

Les étiquettes peuvent mal adhérer aux surfaces humides, sales ou irrégulières. Les étiquettes peuvent facilement se décoller de ce genre de surfaces.

## <span id="page-16-0"></span>**Installez le pilote d'imprimante et le logiciel sur un ordinateur non connecté à Internet <sup>2</sup>**

- a Sur un ordinateur connecté à Internet, visitez [support.brother.com](http://support.brother.com), et allez à la page de **Téléchargements** de votre modèle.
- 2) Sélectionnez le système d'exploitation de l'ordinateur qui n'est pas connecté à Internet.
- **C** Téléchargez les fichiers dont vous avez besoin.

#### **IMPORTANT**

Vous devez télécharger au moins le pilote d'imprimante et le P-touch Editor sur l'ordinateur pour utiliser l'imprimante d'étiquettes.

#### **Windows**

- N'utilisez pas **l'Installation Logiciel(s)/Document(s)**, car il nécessite une connexion Internet active.
- Téléchargez chaque type de logiciel individuellement, par exemple : le **pilote d'imprimante** ou **P-touch Editor**.

#### **Mac**

Téléchargez le **package logiciel complet**.

- d Copiez le fichier EXE téléchargé (pour Windows) ou le fichier DMG (pour Mac) du dossier Téléchargements sur un support amovible (par exemple, un lecteur flash USB ou un CD-ROM).
- 6 Copiez les fichiers téléchargés à partir du support amovible sur l'ordinateur non connecté à Internet.
- f Double-cliquez sur le fichier téléchargé et suivez les instructions à l'écran pour effectuer l'installation.
- 7 Fermez la boîte de dialogue une fois l'installation terminée.

**2**

# **3**

# <span id="page-17-3"></span><span id="page-17-0"></span>**Modifier les paramètres de l'imprimante d'étiquettes <sup>3</sup>**

# <span id="page-17-1"></span>**Outil de paramétrage d'imprimante pour Windows <sup>3</sup>**

Utilisez l'outil de paramétrage d'imprimante, installé sur un ordinateur Windows, pour spécifier l'appareil de l'imprimante d'étiquettes et les paramètres modèle P-touch.

## *A* Remarque

Installez l'outil de paramétrage d'imprimante à l'aide de l'Installation Logiciel(s)/Document(s). Pour plus d'information, consultez la section *[Installer les pilotes d'imprimante et le logiciel sur un ordinateur](#page-13-4)* à [la page 8](#page-13-4).

## <span id="page-17-2"></span>**Avant d'utiliser l'Outil de paramétrage d'imprimante <sup>3</sup>**

- Assurez-vous que le cordon d'alimentation c.a. est connecté à l'imprimante d'étiquettes et à une prise de courant c.a.
- Vérifiez que le pilote d'imprimante a été correctement installé et que vous pouvez imprimer.
- Raccordez l'imprimante d'étiquettes à un ordinateur avec un câble USB.

## <span id="page-18-1"></span><span id="page-18-0"></span>**Utilisation de l'Outil de paramétrage d'imprimante sous Windows <sup>3</sup>**

- a Connectez l'imprimante d'étiquettes que vous souhaitez configurer à l'ordinateur.
- Lancez l'Outil de paramétrage d'imprimante.
	- **Pour Windows 10 :**

Cliquez sur **Démarrer > Brother > Printer Setting Tool** (Outil de paramétrage d'imprimante).

**Pour Windows 8 / Windows 8.1 :**

Sur l'écran **Applications**, cliquez sur **Printer Setting Tool** (Outil de paramétrage d'imprimante).

**Pour Windows 7 :**

Cliquez sur **Démarrer > Tous les programmes > Brother > Label & Mobile Printer > Printer Setting Tool** (Outil de paramétrage d'imprimante).

La fenêtre principale apparaît.

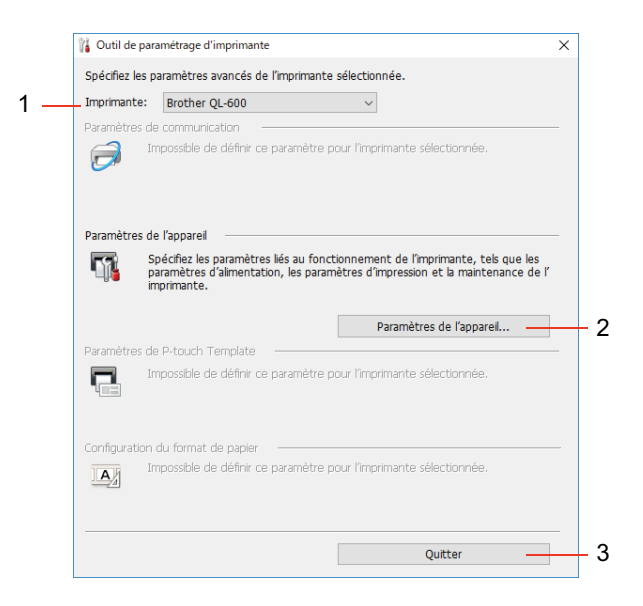

**1 Imprimante**

Affiche la liste des imprimantes d'étiquettes connectées.

#### **2 Paramètres de l'appareil**

Permet de spécifier les paramètres d'appareil, tels que les paramètres d'alimentation et d'impression.

#### **3 Quitter**

Ferme la fenêtre.

c Vérifiez que l'imprimante d'étiquettes que vous souhaitez configurer s'affiche bien à côté de **Imprimante**. Si une autre imprimante d'étiquettes s'affiche, sélectionnez l'imprimante d'étiquettes souhaitée dans la liste déroulante.

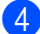

d Cliquez sur **Paramètres de l'appareil** pour sélectionner le paramètre que vous souhaitez modifier, puis spécifiez ou modifiez les paramètres dans la boîte de dialogue. Pour obtenir des informations détaillées sur les boîtes de dialogue de paramètres, consultez la section *[Paramètres de l'appareil sous Windows](#page-20-0)* [à la page 15.](#page-20-0) Cliquez sur **Appliquer** lorsque vous avez terminé.

**6** Cliquez sur **Quitter**.

#### **IMPORTANT**

Utilisez Printer Setting Tool (Outil de paramétrage d'imprimante) pour configurer l'imprimante d'étiquettes *uniquement* lorsque l'imprimante d'étiquettes est inactive. Des dysfonctionnements peuvent survenir si vous tentez de configurer l'imprimante d'étiquettes pendant qu'elle traite ou imprime un travail d'impression.

# <span id="page-20-0"></span>**Paramètres de l'appareil sous Windows <sup>3</sup>**

Utilisez les **Paramètres de l'appareil** dans l'outil de paramétrage de l'imprimante pour spécifier ou modifier les paramètres de l'imprimante lorsque vous connectez l'imprimante d'étiquettes et l'ordinateur avec un câble USB. Vous pouvez non seulement modifier les paramètres de l'appareil pour une imprimante d'étiquettes, mais également appliquer facilement les mêmes paramètres à plusieurs imprimantes d'étiquettes.

Lorsque vous imprimez depuis un logiciel, vous pouvez spécifier différents paramètres d'impression dans le pilote d'imprimante. Si vous souhaitez néanmoins spécifier des paramètres plus avancés, vous pouvez utiliser la boîte de dialogue **Paramètres de l'appareil** de l'Outil de paramétrage d'imprimante.

Lorsque vous ouvrez les **Paramètres de l'appareil**, les paramètres actuels de l'imprimante d'étiquettes sont récupérés et affichés. Si ces paramètres ne peuvent pas être récupérés, les paramètres précédents sont affichés. Si ces paramètres ne peuvent pas être récupérés et que les paramètres précédents n'ont pas été spécifiés, les paramètres d'usine de l'imprimante d'étiquettes apparaissent.

## <span id="page-20-1"></span>**Boîte de dialogue Paramètres <sup>3</sup>**

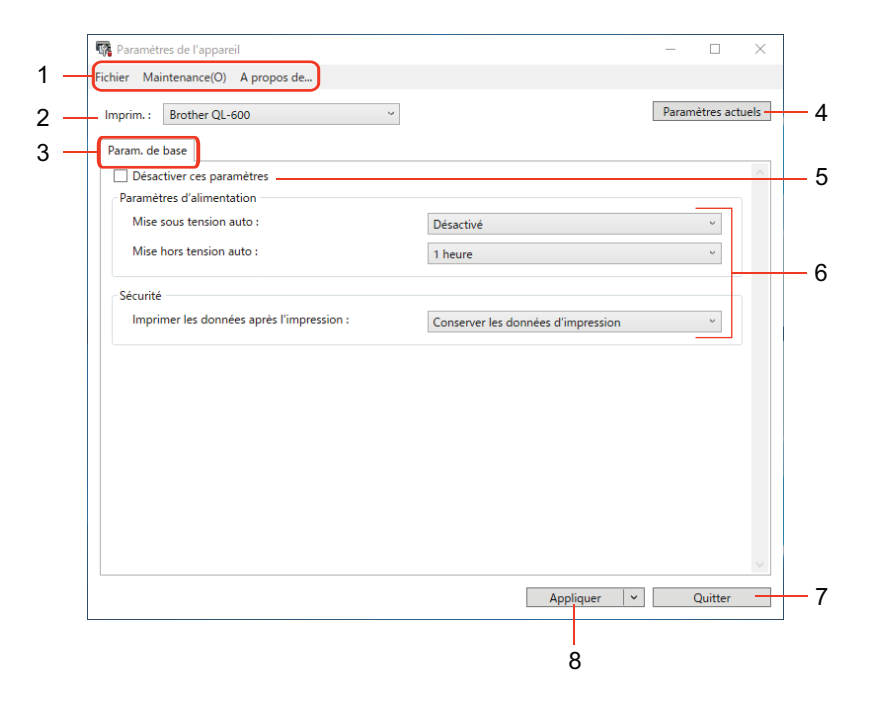

#### **1 Barre de menus**

Les commandes sont classées sous chaque menu par fonction (Fichier, Maintenance et À propos de).

#### **2 Imprim.**

Précise l'imprimante d'étiquettes que vous souhaitez configurer.

## **3 Onglets des paramètres**

Contiennent des paramètres, qui peuvent être spécifiés ou modifiés.

## **Remarque**

Si in s'affiche dans l'onglet, les paramètres de cet onglet ne peuvent être modifiés. En outre, les paramètres de l'onglet ne seront pas appliqués à l'imprimante d'étiquettes même si **Appliquer** est sélectionné. De plus, les paramètres de l'onglet ne seront ni enregistrés ni exportés en cas d'exécution de la commande **Enregistrer dans le fichier de commande** ou **Exporter**.

### **4 Paramètres actuels**

Récupère les paramètres de l'imprimante d'étiquettes actuellement connectée et les affichent dans la

boîte de dialogue. Les paramètres des onglets affichant l'icône seront également récupérés.

#### **5 Désactiver ces paramètres**

Lorsque vous cochez cette case à cocher, s'affiche dans l'onglet, et il est alors impossible de spécifier ou de modifier les paramètres.

Les paramètres d'un onglet où  $\frac{1}{100}$  apparaît ne seront pas appliqués à l'imprimante d'étiquettes même si **Appliquer** est sélectionné. En outre, les paramètres de l'onglet ne seront pas enregistrés ou exportés lorsque vous utiliserez la commande **Exporter**.

#### **6 Paramètre**

Affiche les paramètres actuels.

### **7 Quitter**

Quitte les **Paramètres de l'appareil** et revient à la fenêtre principale de l'outil de paramétrage de l'imprimante.

### **8 Appliquer**

Applique les paramètres à l'imprimante d'étiquettes.

Pour afficher les paramètres actuels, sélectionnez **Vérifier paramétrage** dans la liste déroulante.

## <span id="page-22-0"></span>**Barre de menus 3**

#### **Fichier**

**• Appliquer les paramètres à l'imprimante**

Applique les paramètres à l'imprimante d'étiquettes.

**• Vérifier paramétrage**

Affiche les paramètres actuels.

**• Importer**

Importe le fichier exporté.

**• Exporter**

Enregistre les paramètres actuels dans un fichier.

### **Maintenance**

**• Restaurer les paramètres d'origine...** (pour les administrateurs)

Réinitialise les paramètres de l'appareil dans l'onglet **de base** aux paramètres d'origine.

**• Paramètres d'option**

Si la case à cocher **Ne pas afficher de message d'erreur si les paramètres actuels ne peuvent pas être récupérés au démarrage** est cochée, un message n'apparaîtra pas sur votre écran la prochaine fois que vous allumerez l'imprimante d'étiquettes.

## <span id="page-23-0"></span>**Onglet de base <sup>3</sup>**

#### **• Mise sous tension auto**

Spécifie si l'imprimante d'étiquettes s'allume automatiquement lorsque le cordon d'alimentation c.a. est branché dans une prise de courant c.a.

**• Mise hors tension auto**

Permet de spécifier la durée qui doit s'écouler avant que l'imprimante d'étiquettes s'éteigne automatiquement.

#### **• Imprimer les données après l'impression**

Précise si les données sont effacées ou non après l'impression.

## <span id="page-23-1"></span>**Application des modifications de paramètres à plusieurs imprimantes d'étiquettes <sup>3</sup>**

- <span id="page-23-2"></span><sup>1</sup> Après avoir appliqué les paramètres à la première imprimante d'étiquettes, débranchez l'imprimante de l'ordinateur, puis connectez la seconde imprimante d'étiquettes.
- b Sélectionnez la nouvelle imprimante d'étiquettes connectée dans la liste déroulante **Imprim.**
- <span id="page-23-3"></span>**63** Cliquez sur **Appliquer**. Les mêmes paramètres qui ont été appliqués à la première imprimante d'étiquettes sont appliqués à la seconde imprimante d'étiquettes.
- 4) Répétez les ét[a](#page-23-2)pes  $\bigcirc$  $\bigcirc$  $\bigcirc$ – $\bigcirc$  pour toutes les imprimantes d'étiquettes dont vous souhaitez modifier les paramètres.

## *A* Remarque

Pour enregistrer les paramètres actuels dans un fichier, cliquez sur **Fichier** > **Exporter**.

Vous pouvez appliquer les mêmes paramètres à une autre imprimante d'étiquettes en cliquant sur **Fichier** > **Importer**, puis en sélectionnant le fichier de paramètres exporté. Pour plus d'information, consultez la section *[Paramètres de l'appareil sous Windows](#page-20-0)* à la page 15.

# <span id="page-24-3"></span><span id="page-24-0"></span>**Printer Setting Tool pour Mac <sup>3</sup>**

Printer Setting Tool (Outil de paramétrage d'imprimante) vous permet de spécifier les paramètres de communication et autres paramètres de l'imprimante d'étiquettes depuis un Mac. Vous pouvez non seulement modifier les paramètres de l'appareil pour une imprimante d'étiquettes, mais également appliquer facilement les mêmes paramètres à plusieurs imprimantes d'étiquettes.

## **Remarque**

Printer Setting Tool (Outil de paramétrage d'imprimante) peut être installé à l'aide de l'Installation Logiciel(s)/Document(s). Pour plus d'information, consultez la section *[Installer les pilotes d'imprimante et](#page-13-4)  [le logiciel sur un ordinateur](#page-13-4)* à la page 8.

## <span id="page-24-1"></span>**Avant d'utiliser Printer Setting Tool <sup>3</sup>**

- Assurez-vous que le cordon d'alimentation c.a. est connecté à l'imprimante d'étiquettes et à une prise de courant c.a.
- Vérifiez que le pilote d'imprimante a été correctement installé et que vous pouvez imprimer.
- Raccordez l'imprimante d'étiquettes à un ordinateur avec un câble USB.

## <span id="page-24-2"></span>**Utilisation de Printer Setting Tool pour Mac <sup>3</sup>**

- <sup>1</sup> Connectez l'imprimante d'étiquettes que vous souhaitez configurer à l'ordinateur.
- b Cliquez sur **Macintosh HD** > **Applications** > **Brother** > **Printer Setting Tool** (Outil de paramétrage d'imprimante) > **Printer Setting Tool.app**. La fenêtre **Printer Setting Tool** (Outil de paramétrage d'imprimante) s'affiche.
- c Vérifiez que l'imprimante d'étiquettes que vous souhaitez configurer s'affiche bien à côté de **Printer**  (Imprimante). Si une autre imprimante d'étiquettes s'affiche, sélectionnez l'imprimante d'étiquettes souhaitée dans la fenêtre contextuelle.
- d Sélectionnez l'un des onglets Paramètres, puis spécifiez ou modifiez les paramètres que vous souhaitez.
- **(5)** Cliquez sur Apply Settings to the Printer (Appliquer les paramètres à l'imprimante) pour appliquer les paramètres à l'imprimante d'étiquettes.
- **6** Cliquez sur **Exit** (Quitter).

#### **IMPORTANT**

Utilisez l'Outil de paramétrage d'imprimante pour configurer l'imprimante d'étiquettes *uniquement* lorsque l'imprimante d'étiquettes est inactive. Des dysfonctionnements peuvent survenir si vous tentez de configurer l'imprimante d'étiquettes pendant qu'elle traite ou imprime un travail d'impression.

## <span id="page-25-0"></span>**Boîte de dialogue Paramètres <sup>3</sup>**

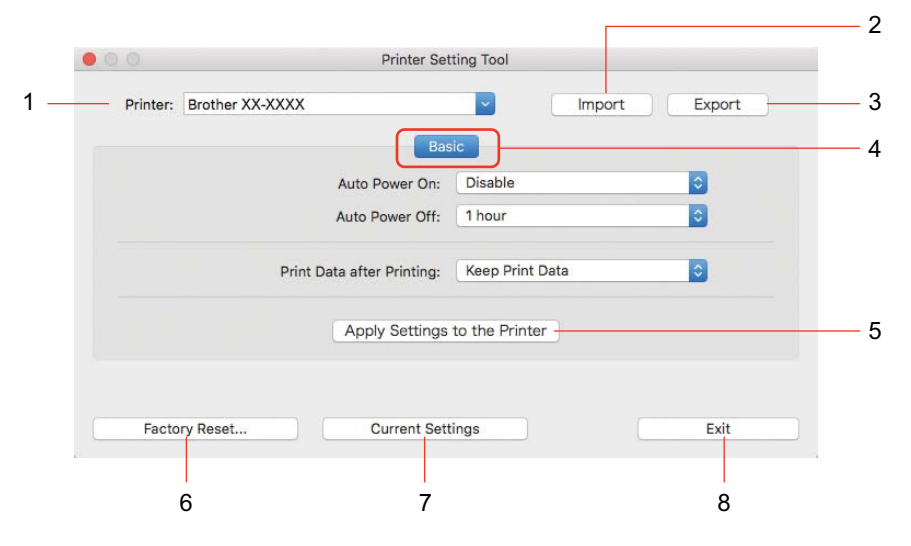

#### **1 Printer (Imprimante)**

Affiche la liste des imprimantes d'étiquettes connectées.

**2 Import (Importer)**

Importe les paramètres depuis un fichier.

- **3 Export (Exporter)** Enregistre les paramètres actuels dans un fichier.
- **4 Onglets des paramètres** Contient des paramètres que vous pouvez spécifier ou modifier.
- **5 Apply Settings to the Printer (Appliquer les paramètres à l'imprimante)** Applique les paramètres à l'imprimante d'étiquettes.
- <span id="page-25-1"></span>**6 Factory Reset (Réinitialisation usine...)** Réinitialise les paramètres de l'appareil dans l'onglet de base aux paramètres d'origine.
- **7 Current Settings (Paramètres actuels)** Récupère les paramètres de l'imprimante d'étiquettes actuellement connectée et les affichent dans la boîte de dialogue.
- **8 Exit (Quitter)**

Quitte Printer Setting Tool (Outil de paramétrage d'imprimante).

## <span id="page-26-0"></span>**Basic Tab (Onglet de base) <sup>3</sup>**

#### **• Auto Power On (Mise sous tension auto)**

Spécifie si l'imprimante d'étiquettes s'allume automatiquement lorsque le cordon d'alimentation c.a. est branché dans une prise de courant c.a.

**• Auto Power Off (Mise hors tension auto)**

Permet de spécifier la durée qui doit s'écouler avant que l'imprimante d'étiquettes s'éteigne automatiquement.

**• Print Data after Printing (Imprimer les données après l'impression)**

Précise si les données sont effacées ou non après l'impression.

## <span id="page-26-1"></span>**Application des modifications de paramètres à plusieurs imprimantes d'étiquettes <sup>3</sup>**

- <span id="page-26-2"></span><sup>1</sup> Après avoir appliqué les paramètres à la première imprimante d'étiquettes, débranchez l'imprimante de l'ordinateur, puis connectez la seconde imprimante d'étiquettes à l'ordinateur.
- b Sélectionnez la nouvelle imprimante d'étiquettes connectée dans la liste déroulante **Printer** (Imprimante).
- <span id="page-26-3"></span>**8** Cliquez sur Apply Settings to the Printer (Appliquer les paramètres à l'imprimante). Les mêmes paramètres qui ont été appliqués à la première imprimante d'étiquettes sont appliqués à la seconde imprimante d'étiquettes.
- $\overline{4}$  Répétez les ét[a](#page-26-2)pes  $\bigcirc$  $\bigcirc$  $\bigcirc$   $\bigcirc$  pour toutes les imprimantes d'étiquettes dont vous souhaitez modifier les paramètres.

## **Remarque**

Pour enregistrer les paramètres actuels dans un fichier, cliquez sur **Export** (Exporter).

Les mêmes paramètres peuvent être appliqués à une autre imprimante d'étiquettes en cliquant sur **Import**  (Importer), puis en sélectionnant le fichier de paramètres exportés. Pour plus d'information, consultez la section *[Boîte de dialogue Paramètres](#page-25-0)* à la page 20.

# **Section II**

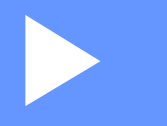

# <span id="page-27-0"></span>**Application**

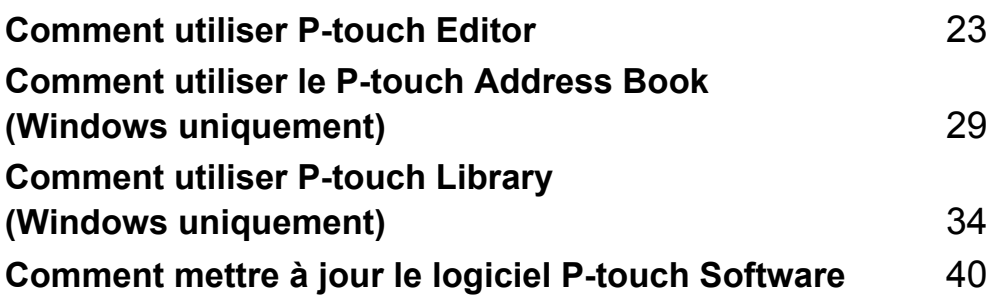

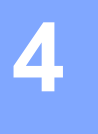

# <span id="page-28-3"></span><span id="page-28-0"></span>**Comment utiliser P-touch Editor <sup>4</sup>**

Pour utiliser votre imprimante d'étiquettes avec votre ordinateur, installez P-touch Editor et le pilote d'imprimante.

Pour obtenir les derniers pilotes et logiciels, visitez le site [support.brother.com](http://support.brother.com/) et allez à la page de **Téléchargements** de votre modèle.

## <span id="page-28-1"></span>**Pour Windows <sup>4</sup>**

## <span id="page-28-2"></span>**Lancement de P-touch Editor <sup>4</sup>**

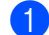

**1** Lancement de P-touch Editor

**Pour Windows 10 :**

Cliquez sur **Démarrer** > **P-touch Editor 5.2** sur l'écran **Brother P-touch** ou double-cliquez sur l'icône **P-touch Editor 5.2** sur le bureau.

#### **Pour Windows 8 / Windows 8.1 :**

Cliquez sur **P-touch Editor 5.2** sur l'écran **Applications** ou double-cliquez sur l'icône **P-touch Editor 5.2** sur le bureau.

## ■ Pour Windows 7 :

Cliquez sur **Démarrer** > **Tous les programmes** > **Brother P-touch** > **P-touch Editor 5.2**, ou double-cliquez sur l'icône de raccourci de **P-touch Editor 5.2** présente sur le bureau.

2) Lorsque P-touch Editor démarre, indiquez si vous voulez créer une nouvelle mise en page ou utiliser une mise en page existante.

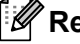

## **Remarque**

Pour modifier le comportement de P-touch Editor lors de son lancement, cliquez sur **Outils** > **Options** dans la barre de menus de P-touch Editor pour afficher la boîte de dialogue **Options**. Sur le côté gauche, sélectionnez l'en-tête **Options**, puis le paramètre souhaité dans la liste déroulante **Opérations** située sous **Configuration du démarrage**. Le paramètre d'origine est **Afficher une nouvelle vue**.

Comment utiliser P-touch Editor

**3** Sélectionnez l'une des options affichées.

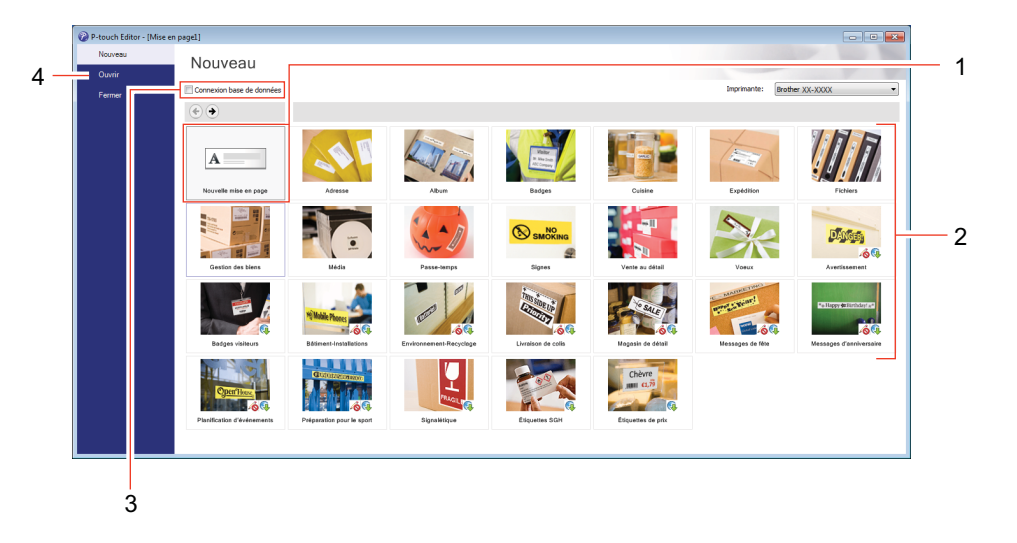

- 1 Pour créer une nouvelle mise en page, double-cliquez sur **Nouvelle mise en page**, ou cliquez sur **Nouvelle mise en page** puis sur →.
- 2 Pour créer une nouvelle mise en page à partir d'une mise en page prédéfinie, double-cliquez sur un bouton de catégorie, ou sélectionnez un bouton de catégorie puis cliquez sur →.
- 3 Pour associer une mise en page prédéfinie à une base de données, cochez la case à cocher **Connexion base de données**.
- 4 Pour ouvrir une mise en page existante, cliquez sur **Ouvrir**.

## <span id="page-30-0"></span>**Impression à l'aide de P-touch Editor <sup>4</sup>**

#### **Mode Express**

Ce mode vous permet de créer rapidement des mises en page contenant du texte et des images.

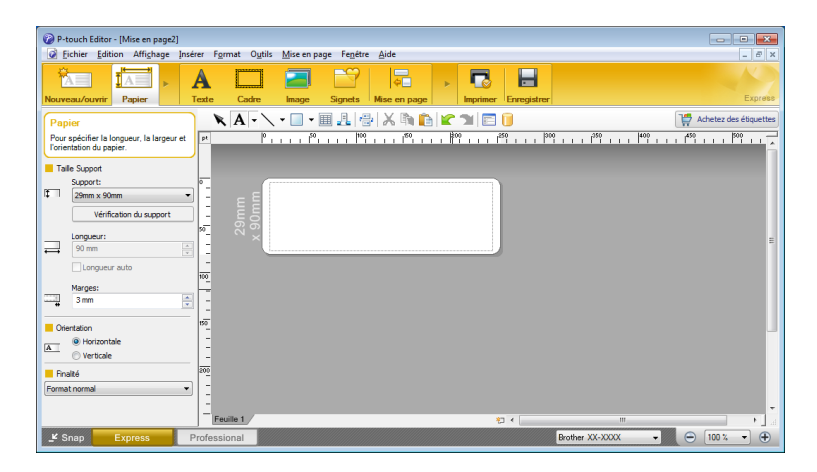

Configurez les paramètres d'impression dans la boîte de dialogue Imprimer avant de procéder à une impression. Pour imprimer, sélectionnez **Fichier** > **Imprimer** dans la barre de menus, ou cliquez sur l'icône **Imprimer**.

### ■ Mode Professional

Ce mode permet de créer des mises en page à l'aide de nombreux outils et options avancés.

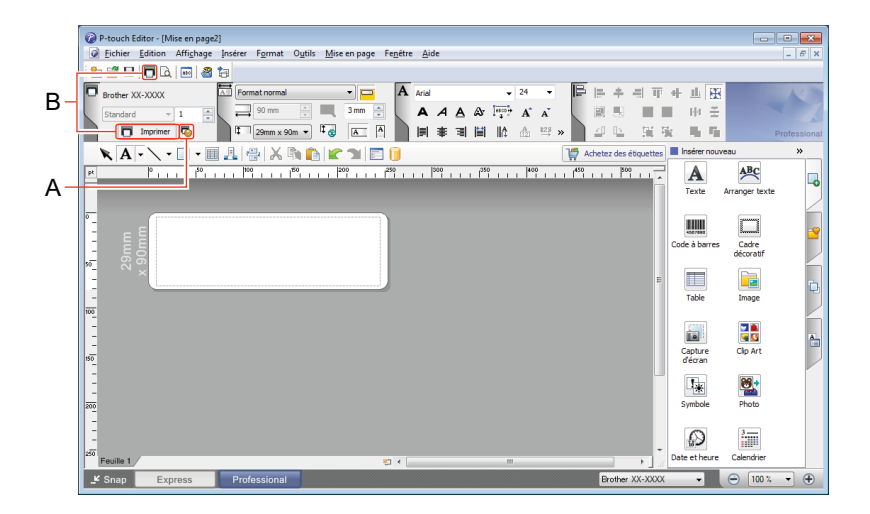

Configurez les paramètres d'impression dans la boîte de dialogue Imprimer avant de procéder à une impression. Pour imprimer, sélectionnez **Fichier** > **Imprimer** dans la barre de menus, ou cliquez sur l'icône **Imprimer** (A). Cliquez sur l'icône **Imprimer** (B) pour commencer à imprimer sans modifier les paramètres d'impression.

## ■ Mode Snap

Ce mode permet de capturer la totalité ou une partie du contenu de l'écran de l'ordinateur, de l'imprimer en tant qu'image et de l'enregistrer en vue d'une utilisation ultérieure.

a Cliquez sur le bouton de sélection du mode **Snap**. La boîte de dialogue **Description du mode Snap** apparaît.

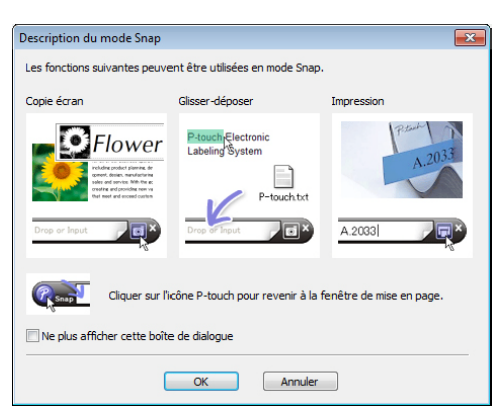

## **2** Cliquez sur OK.

La palette du mode **Snap** apparaît.

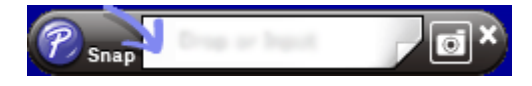

## <span id="page-32-0"></span>**Pour les Mac**

## <span id="page-32-1"></span>**Lancement de P-touch Editor <sup>4</sup>**

Double-cliquez sur **Macintosh HD** > **Applications**, puis double-cliquez sur l'icône de l'application **P-touch** 

Editor **P** 

## **Remarque**

Si vous utilisez un ordinateur Mac, vous ne pouvez pas transférer sur l'imprimante d'étiquettes les données d'étiquette créées avec P-touch Editor.

Lorsque P-touch Editor démarre, indiquez si vous voulez créer une nouvelle mise en page ou utiliser une mise en page existante.

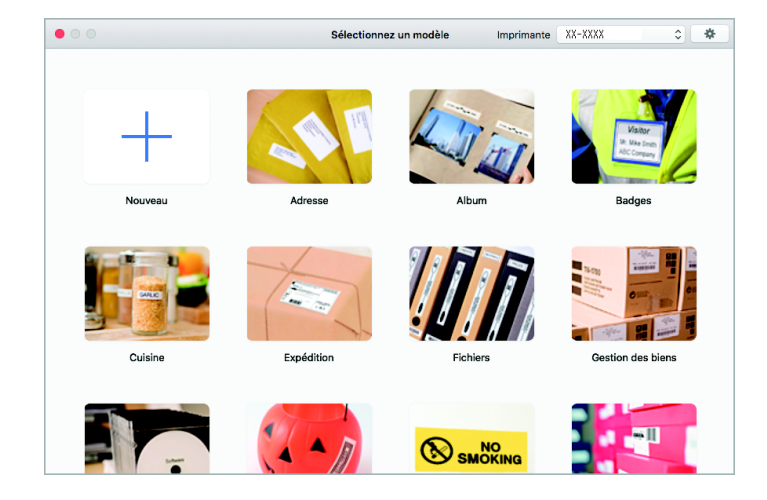

## <span id="page-33-0"></span>**Modes de fonctionnement <sup>4</sup>**

## ■ Mode standard

Ce mode vous permet de créer des étiquettes contenant du texte et des images.

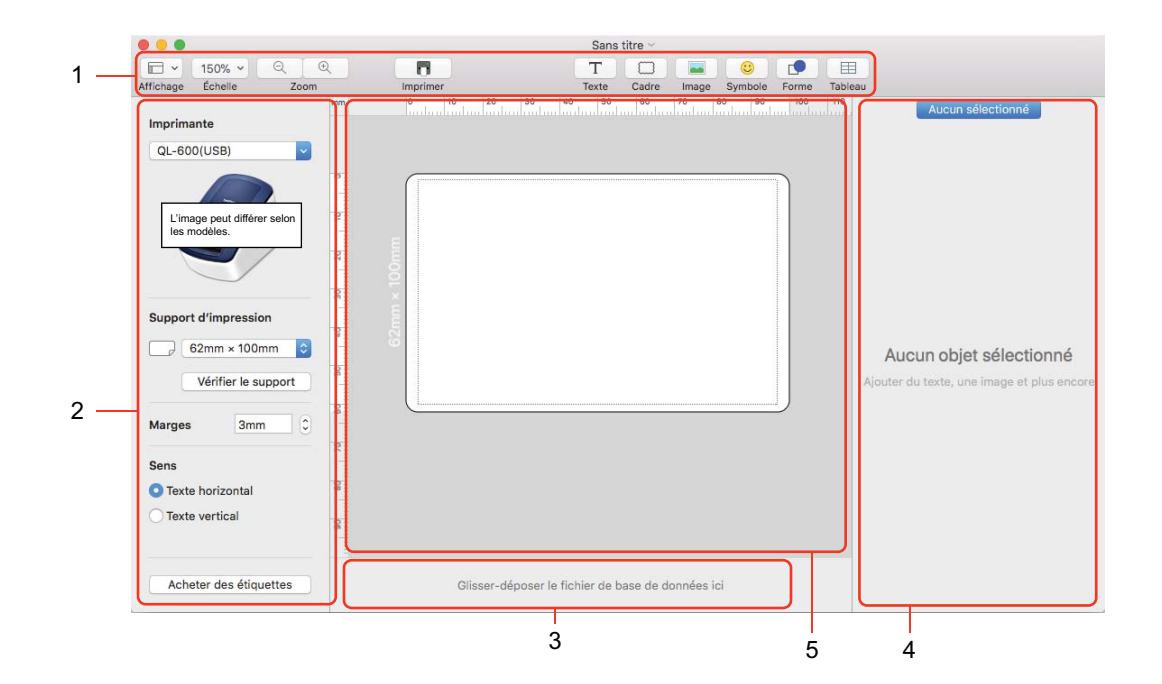

- **1 Barre d'outils**
- **2 Inspecteur des étiquettes**
- **3 Zone de connexion à la base de données**
- **4 Inspecteur d'objet**
- **5 Fenêtre de mise en page**

# **5**

# <span id="page-34-2"></span><span id="page-34-0"></span>**Comment utiliser le P-touch Address Book (Windows uniquement) <sup>5</sup>**

Cette section décrit comment créer efficacement des étiquettes à partir de contacts en utilisant le P-touch Address Book. Les écrans peuvent varier selon le système d'exploitation que vous utilisez.

(Le P-touch Address Book n'est pas pris en charge dans certaines langues).

## <span id="page-34-1"></span>**Démarrer le P-touch Address Book**

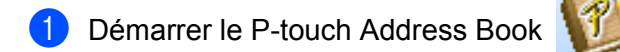

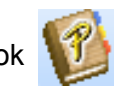

**Pour Windows 10 :**

Cliquez sur **Démarrer** > **P-touch Address Book 1.3** sur l'écran **Brother P-touch** ou double-cliquez sur l'icône **P-touch Address Book 1.3** sur le bureau.

### **Pour Windows 8 / Windows 8.1 :**

Cliquez sur **P-touch Address Book 1.3** sur l'écran Applications ou double-cliquez sur l'icône **P-touch Address Book 1.3** sur le bureau.

## **Pour Windows 7 :**

Cliquez sur **Démarrer** > **Tous les programmes** > **Brother P-touch** > **P-touch Address Book 1.3**, ou double-cliquez sur l'icône de raccourci de **P-touch Address Book 1.3** présente sur le bureau.

b Lorsque le P-touch Address Book est lancé, la boîte de dialogue de **Démarrage** apparaît, ce qui vous permet de créer de nouveaux contacts, ou d'importer des contacts Outlook et des données au format CSV.

**5**

**3** Dans la boîte de dialogue de **Démarrage**, indiquez l'opération du P-touch Address Book que vous souhaitez effectuer et cliquez sur **OK**.

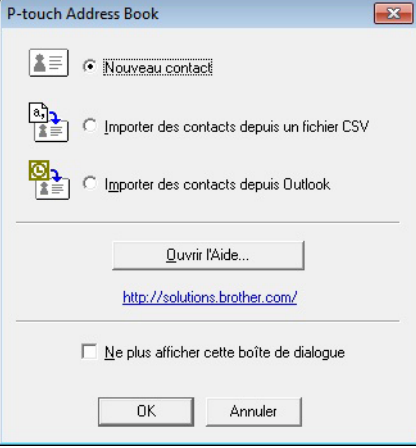

- Sélectionnez **Nouveau contact** pour afficher une boîte de dialogue **Nouveau contact**.
- Sélectionnez **Importer des contacts depuis un fichier CSV** ou **Importer des contacts depuis Outlook** pour importer des contacts dans d'autres formats.
- Cliquez sur **Ouvrir l'Aide...** pour ouvrir les fichiers d'aide de P-touch Address Book. L'aide de P-touch Address Book offre des informations détaillées sur les fonctionnalités disponibles et explique comment utiliser le P-touch Address Book.

## Fenêtre de mise en page

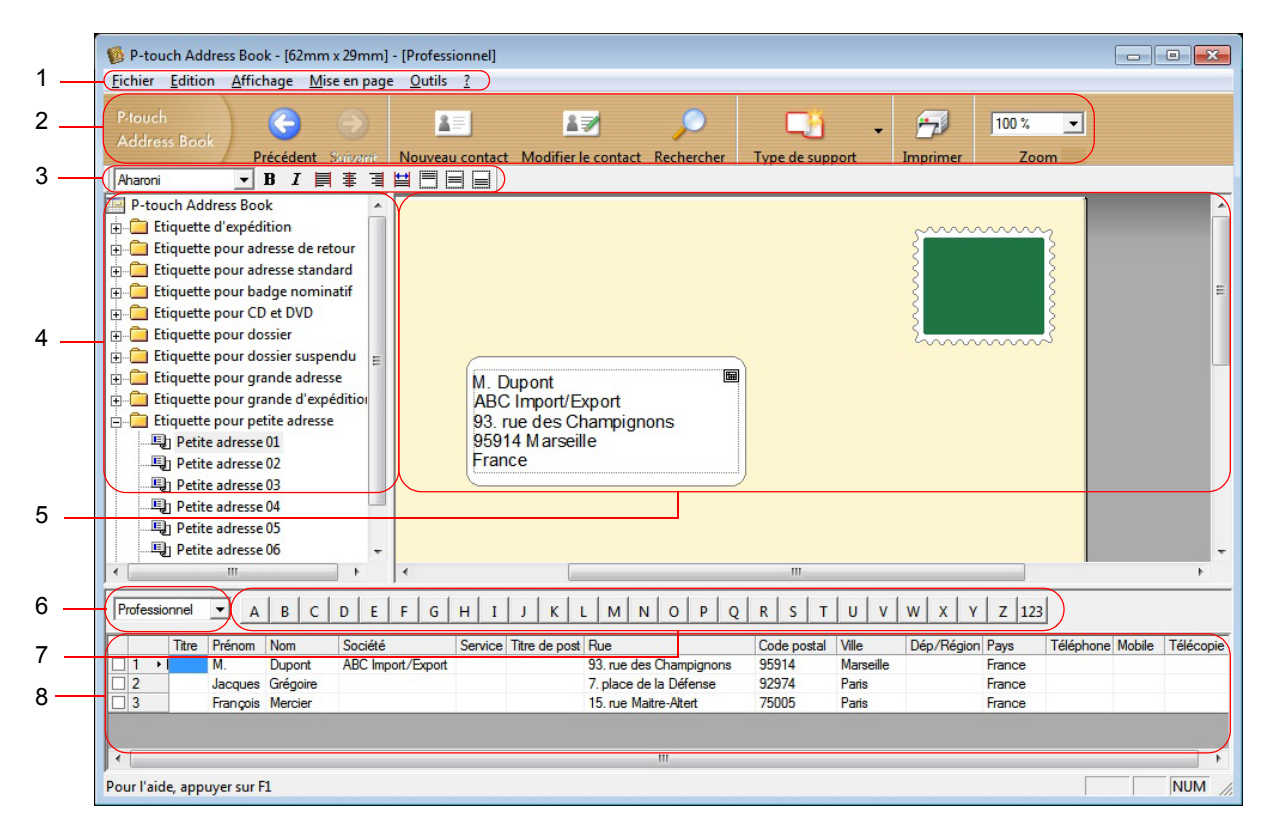

#### **1 Barre de menus**

Les commandes sont classées sous chaque menu (Fichier, Édition, Affichage, Mise en page et Outils) en fonction de leurs fonctions.

#### **2 Barre d'outils standard**

Fournit un groupe de commandes fréquemment utilisées (telles que Nouveau contact, Modifier le contact, Rechercher ou Imprimer).

#### **3 Barre d'outils de texte**

Utilisé pour ajuster les attributs du texte tels que la taille et l'alignement de la police pour la mise en forme du texte.

#### **4 Vue de la sélection du style de mise en page**

Affiche les styles de mise en page conservés dans le dossier.

#### **5 Espace de travail pour la mise en page**

Utilisé pour afficher ou modifier la mise en page sélectionnée dans la vue de sélection du style de mise en page (4).

#### **6 Boîte combinée de la liste de contacts**

Affiche la liste de contacts qui est actuellement spécifiée. Vous pouvez choisir entre **Personnel**, **Professionnel**, **Autre1**, **Autre2**, et **Autre3**.

#### **7 Onglet Index**

Vous pouvez effectuer une recherche dans le champ en vue d'enregistrement. Cliquez sur **Outils** > **Tri** pour ouvrir la boîte de dialogue **Tri**, et spécifiez le champ que vous voulez en utilisant **Touche1**.

#### **8 Vue d'enregistrement**

Affiche les données de contact dans chaque champ. Les données peuvent également être éditées (ajoutées, supprimées ou modifiées).

La boîte de dialogue **Nouveau contact** apparaît.

## <span id="page-37-0"></span>**Créer un nouveau contact <sup>5</sup>**

**1** Cliquez sur Fichier > Nouveau contact, ou cliquez sur le bouton **AFI** (Nouveau contact).

Nouveau contact

**5**

2 Entrez les nouvelles coordonnées.

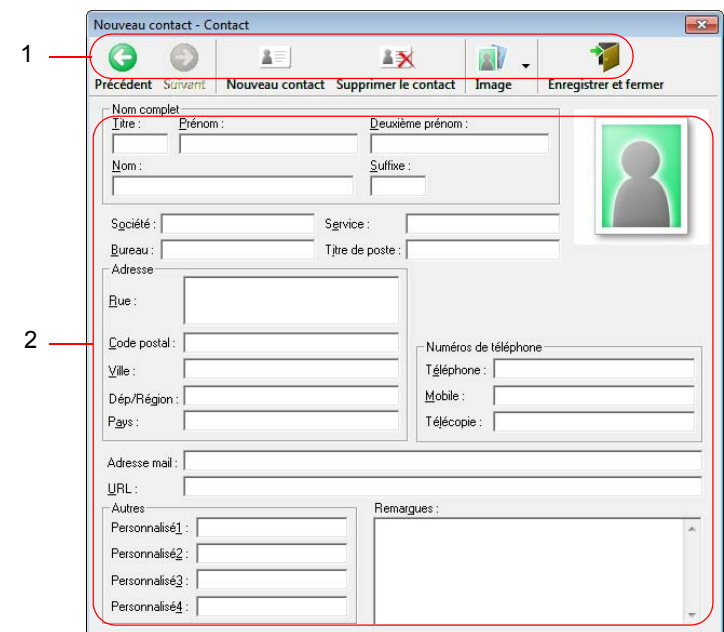

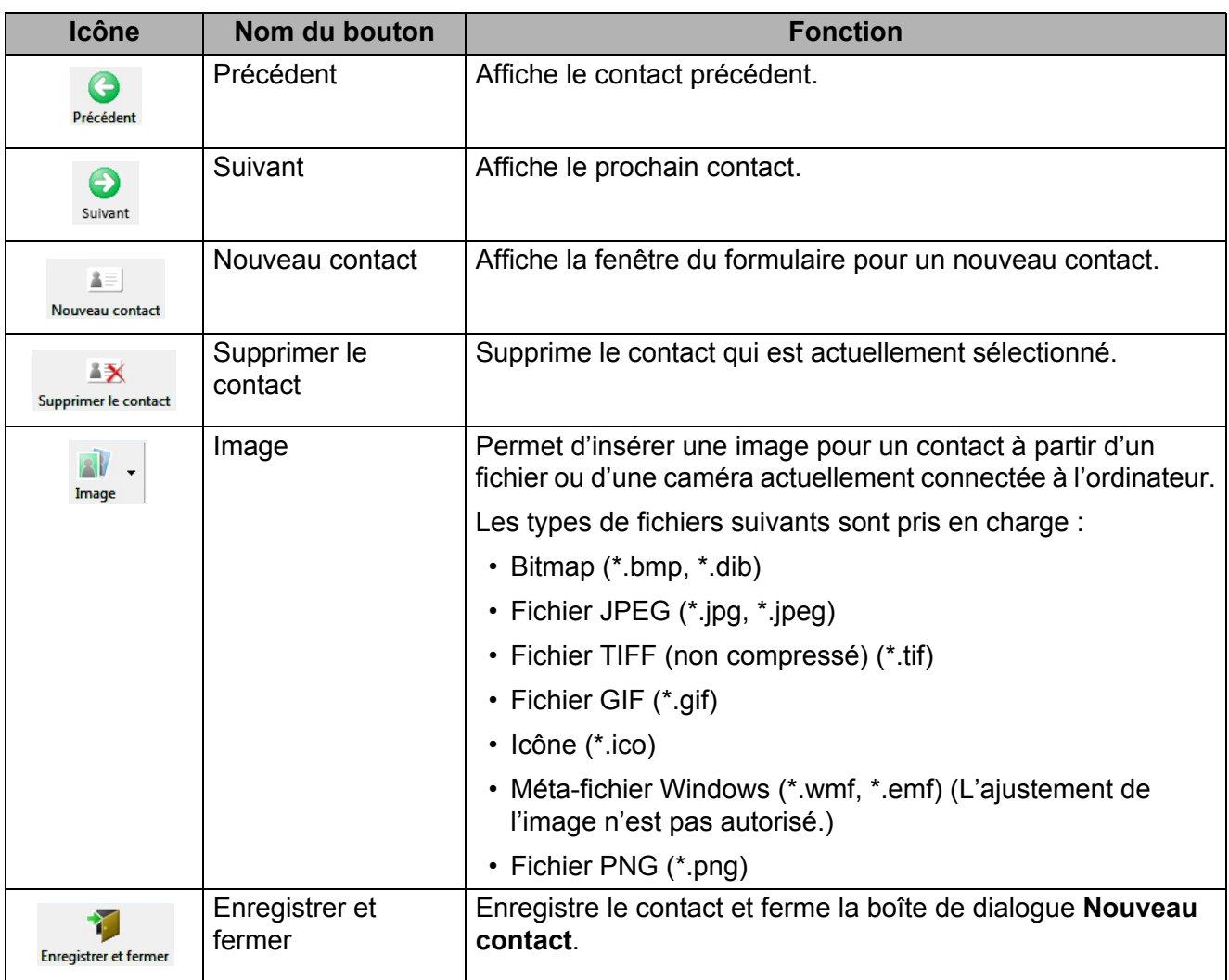

## **1 Barre d'outils du formulaire de nouveau contact**

## **2 Formulaire de contact**

Utilisé pour saisir chaque élément, tel que le nom, l'adresse, le numéro de téléphone, les informations sur la société et l'adresse électronique du nouveau contact.

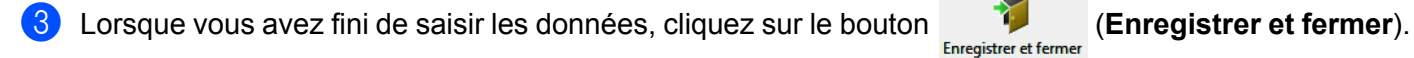

**5**

# <span id="page-39-2"></span><span id="page-39-0"></span>**Comment utiliser P-touch Library (Windows uniquement) <sup>6</sup>**

Ce programme vous permet de gérer et d'imprimer des modèles P-touch Editor.

# <span id="page-39-1"></span>**Démarrage de P-touch Library <sup>6</sup>**

**Pour Windows 10 :**

Cliquez sur **Démarrer** > **P-touch Library 2.3** sous **Brother P-touch**.

**Pour Windows 8 / Windows 8.1 :**

Sur l'écran **Applications**, cliquez sur **P-touch Library 2.3**.

**Pour Windows 7 :**

```
Cliquez sur Démarrer > Tous les programmes > Brother P-touch > P-touch Tools > P-touch 
Library 2.3.
```
## **Fenêtre principale <sup>6</sup>**

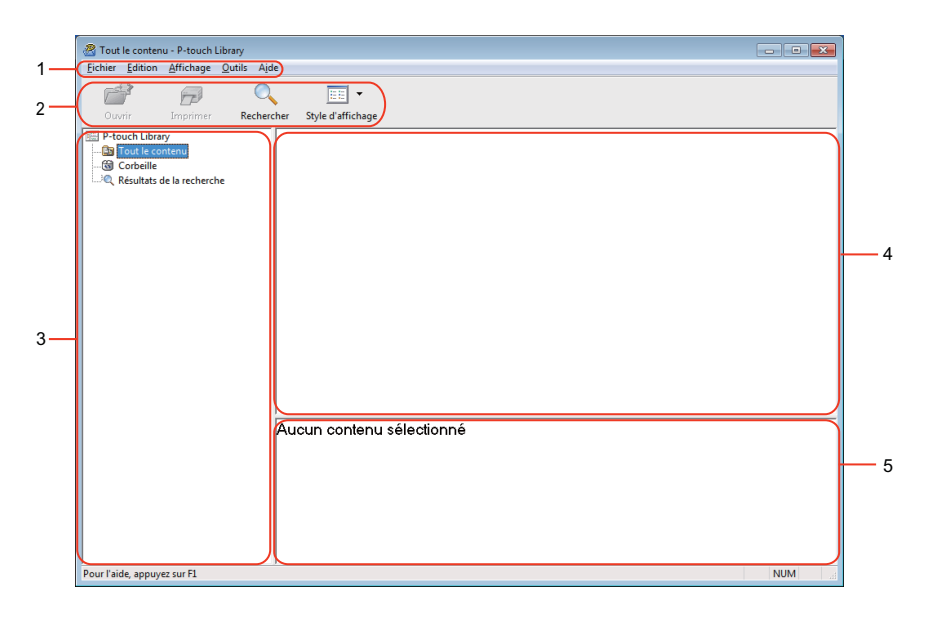

### **1 Barre de menus**

Donne accès à toutes les commandes disponibles, qui sont classées sous les différents titres de menu (**Fichier**, **Edition**, **Affichage**, **Outils** et **Aide**) suivant leur fonction.

## **2 Barre d'outils**

Donne accès aux commandes fréquemment utilisées.

## **3 Liste des dossiers**

Affiche la liste des dossiers. Lorsque vous sélectionnez un dossier, les modèles qu'il contient s'affichent dans la liste des modèles.

## **4 Liste des modèles**

Affiche la liste des modèles du dossier sélectionné.

## **5 Aperçu**

Affiche un aperçu des modèles sélectionnés dans la liste des modèles.

## **Icônes de la barre d'outils**

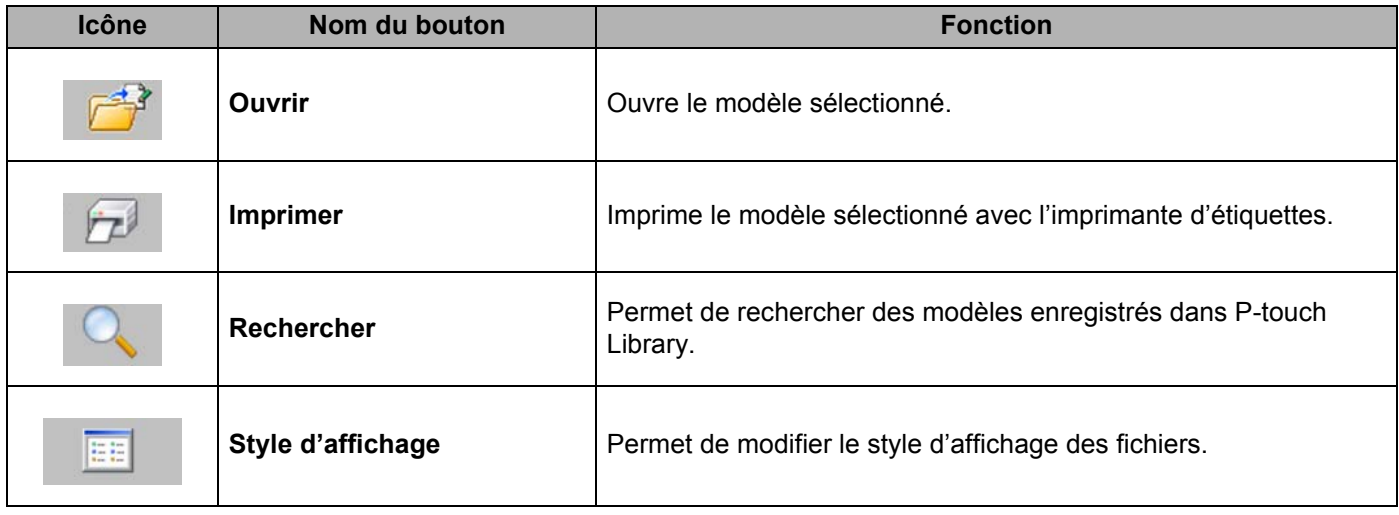

# <span id="page-41-0"></span>**Ouverture et modification de modèles <sup>6</sup>**

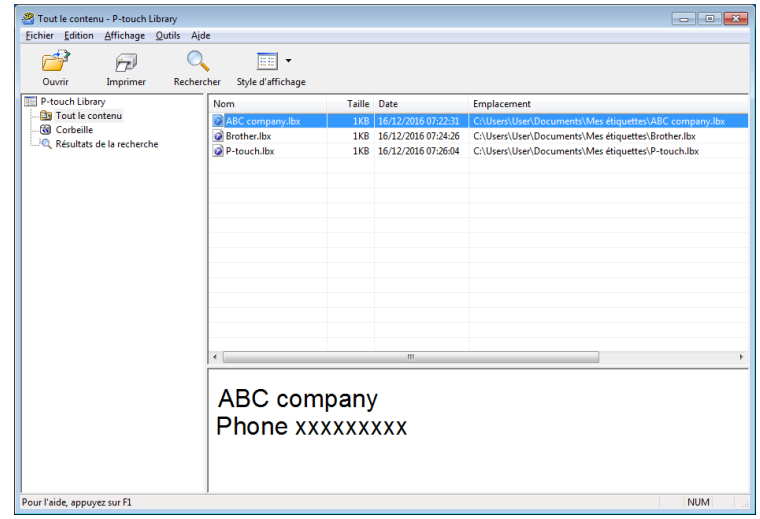

Sélectionnez le modèle à ouvrir ou à modifier, puis cliquez sur **Ouvrir**.

Le programme associé au modèle se lance, vous permettant alors modifier ce dernier.

Comment utiliser P-touch Library (Windows uniquement)

# <span id="page-42-0"></span>**Impression de modèles <sup>6</sup>**

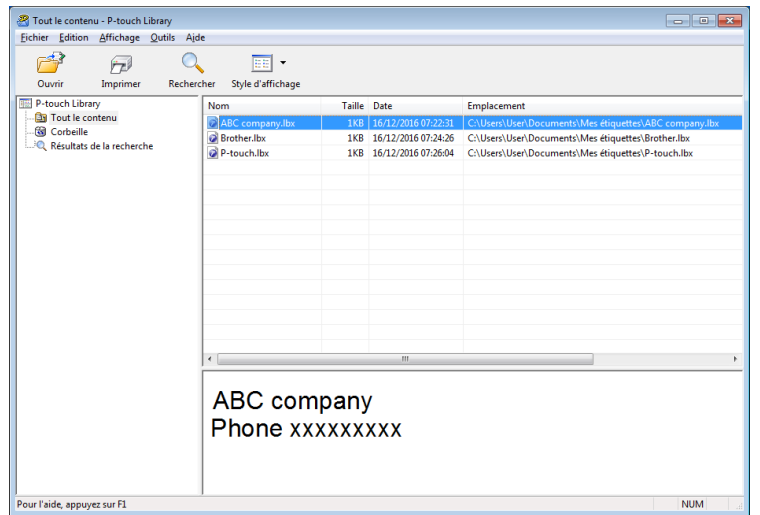

Sélectionnez le modèle à imprimer, puis cliquez sur **Imprimer**.

L'imprimante d'étiquettes connectée imprime le modèle.

# <span id="page-43-0"></span>**Recherche de modèles <sup>6</sup>**

Vous pouvez rechercher des modèles enregistrés dans P-touch Library.

**1** Cliquez sur **Rechercher**.

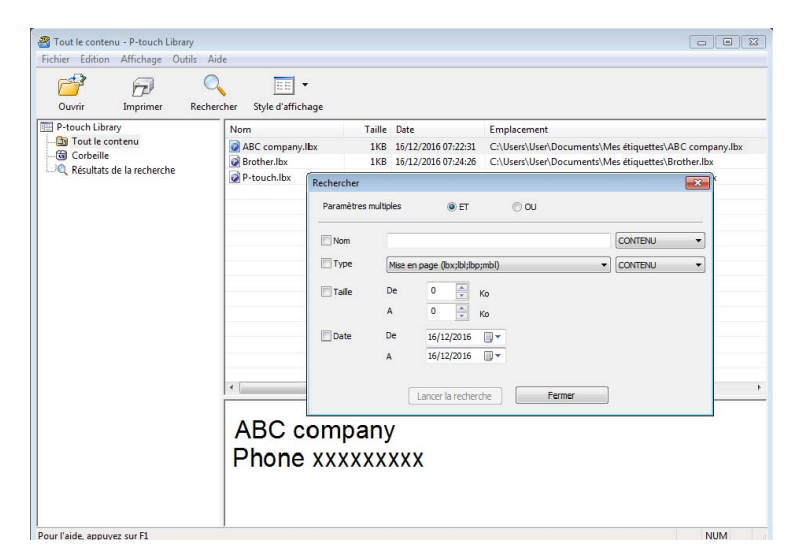

Spécifiez les critères de recherche.

Les critères de recherche disponibles sont présentés ci-dessous :

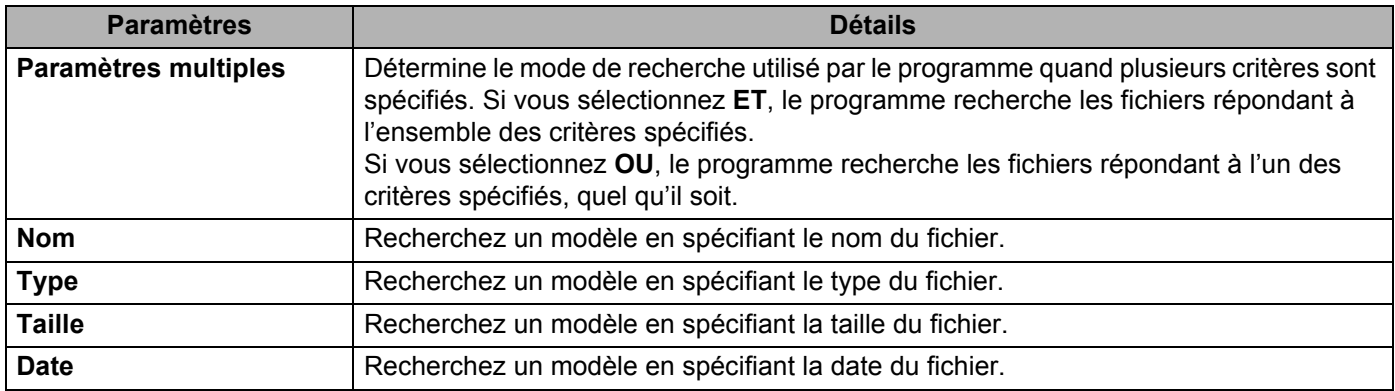

c Cliquez sur **Lancer la recherche**.

#### d Fermez la boîte de dialogue **Rechercher**.

Pour vérifier les résultats de la recherche, cliquez sur **Résultats de la recherche** dans l'aperçu du dossier.

## **Remarque**

Vous pouvez enregistrer des modèles dans P-touch Library en les faisant glisser dans le dossier **Tout le contenu** ou dans la liste des dossiers. Vous pouvez également configurer P-touch Editor pour enregistrer automatiquement des modèles dans P-touch Library à l'aide de la procédure suivante :

- 1 Depuis le menu P-touch Editor, sélectionnez **Outils** > **Options**.
- 2 Dans la boîte de dialogue **Options**, cliquez sur **Options** > **Configuration de l'enregistrement**.
- 3 Sélectionnez le délai d'enregistrement des modèles créés avec P-touch Editor, puis cliquez sur **OK**.

# <span id="page-45-2"></span><span id="page-45-0"></span>**Comment mettre à jour le logiciel P-touch Software <sup>7</sup>**

Vous pouvez utiliser P-touch Update Software pour installer la dernière version des logiciels.

## *M* Remarque

**7**

- Les logiciels et le contenu de ce manuel peuvent être différents.
- N'éteignez pas l'imprimante pendant le transfert de données ou la mise à jour du micrologiciel.

## <span id="page-45-1"></span>**Mise à jour de P-touch Editor et de P-touch Address Book (Windows uniquement) <sup>7</sup>**

## **IMPORTANT**

Avant de mettre à jour P-touch Editor et P-touch Address Book, installez le pilote d'imprimante.

## **1** Lancez P-touch Update Software.

**Pour Windows 10 :**

Cliquez sur **Démarrer** > **Brother P-touch** > **P-touch Update Software**, ou double-cliquez sur **P-touch Update Software** sur le bureau.

**Pour Windows 8 / Windows 8.1 :**

Cliquez sur **P-touch Update Software** sur l'écran **Applications** ou double-cliquez sur **P-touch Update Software** sur le bureau.

### **Pour Windows 7 :**

Double-cliquez sur l'icône **P-touch Update Software**.

## **Remarque**

Vous pouvez également procéder comme suit pour lancer P-touch Update Software :

Cliquez sur **Démarrer** > **Tous les programmes** > **Brother P-touch** > **P-touch Update Software**.

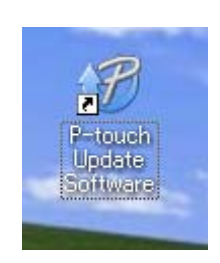

**2** Cliquez sur l'icône Mise à jour des logiciels de l'ordinateur.

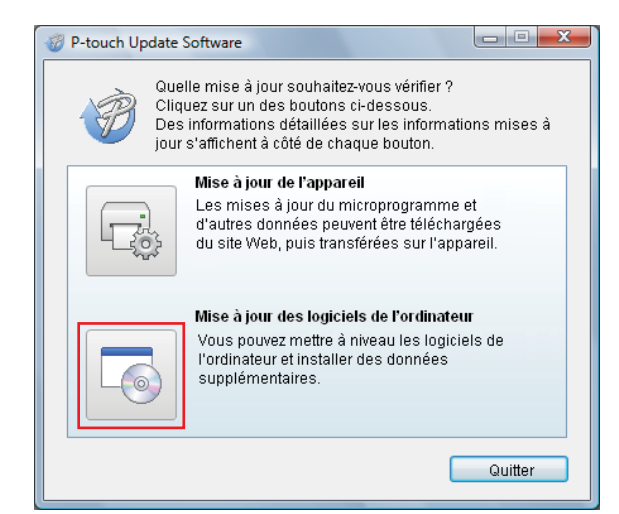

**8** Sélectionnez l'**Imprimante** et la Langue, cochez la case à cocher située à côté de P-touch Editor et de P-touch Address Book, puis cliquez sur **Installer**.

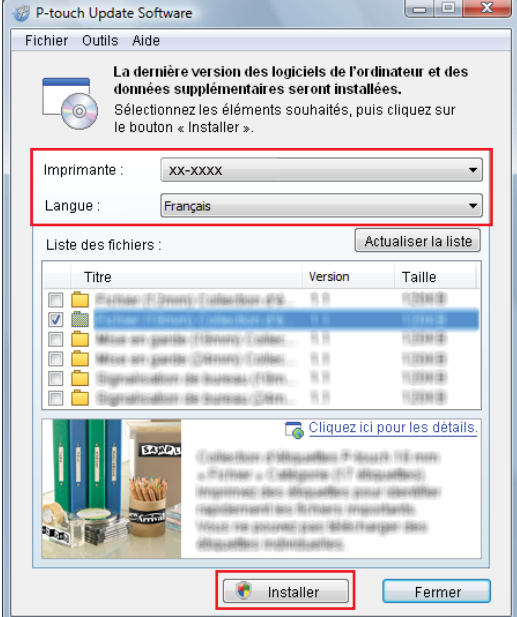

4 Un message s'affiche une fois l'installation terminée.

# <span id="page-47-2"></span><span id="page-47-0"></span>**Mise à jour du micrologiciel <sup>7</sup>**

## **IMPORTANT**

- Avant de mettre à jour le micrologiciel, vous devez installer le pilote d'imprimante.
- N'éteignez pas l'imprimante pendant le transfert de données ou la mise à jour du micrologiciel.
- Fermez toutes les applications en cours d'exécution.

## <span id="page-47-1"></span>**Pour Windows <sup>7</sup>**

- Mettez en marche l'imprimante d'étiquettes et branchez le câble USB.
- 2 Lancez P-touch Update Software.
	- **Pour Windows 7 :**

Double-cliquez sur l'icône **P-touch Update Software**.

**Remarque**

Vous pouvez également procéder comme suit pour lancer P-touch Update Software : Cliquez sur **Démarrer** > **Tous les programmes** > **Brother P-touch** > **P-touch Update Software**.

#### **Pour Windows 8 / Windows 8.1 :**

Cliquez sur **P-touch Update Software** sur l'écran **Applications** ou double-cliquez sur **P-touch Update Software** sur le bureau.

#### **Pour Windows 10 :**

Cliquez sur **Démarrer** > **Brother P-touch** > **P-touch Update Software**, ou double-cliquez sur **P-touch Update Software** sur le bureau.

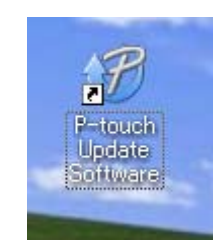

Comment mettre à jour le logiciel P-touch Software

**8** Cliquez sur l'icône de Mise à jour de l'appareil.

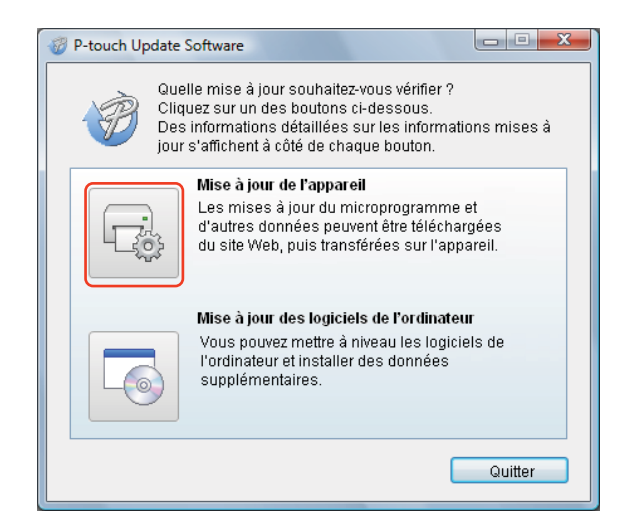

d Sélectionnez l'**Imprimante**, vérifiez que le message **L'appareil est correctement connecté.** s'affiche, puis cliquez sur **OK**.

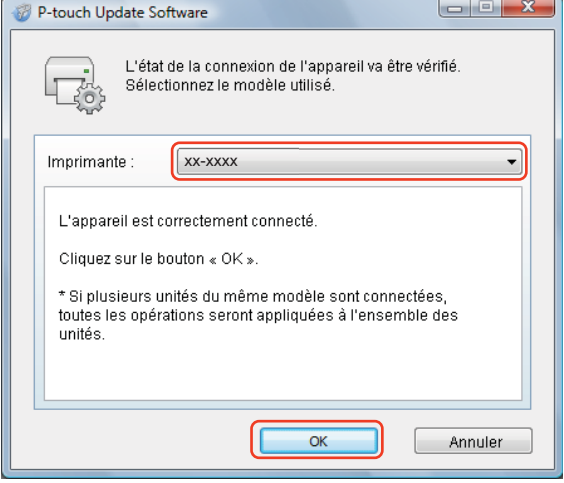

**6** Sélectionnez la Langue, cochez la case à cocher située à côté du micrologiciel que vous souhaitez mettre à jour, puis cliquez sur **Transférer**.

#### **IMPORTANT**

N'éteignez pas l'imprimante d'étiquettes et ne débranchez pas le câble pendant le transfert de données.

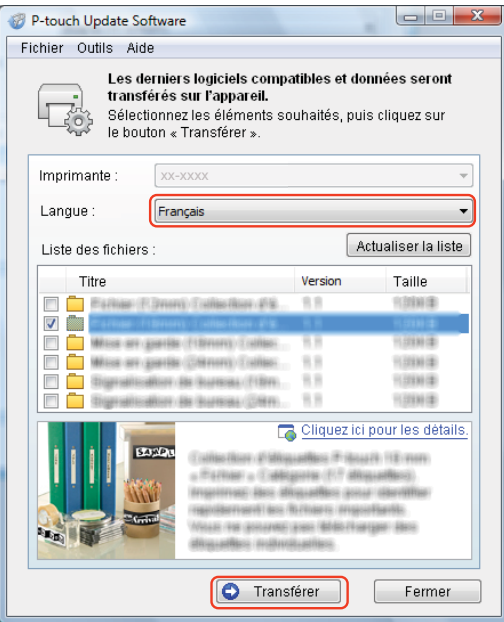

f Vérifiez le contenu à mettre à jour, puis cliquez sur **Démarrer** pour lancer la mise à jour.

#### **IMPORTANT**

N'éteignez pas l'imprimante d'étiquettes et ne débranchez pas le câble pendant le processus de mise à jour.

## <span id="page-49-0"></span>**Pour les Mac <sup>7</sup>**

1 Mettez en marche l'imprimante d'étiquettes et branchez le câble USB.

b Double-cliquez sur **Macintosh HD** > **Applications** > **P-touch Update Software**, puis sur l'icône de l'application **P-touch Update Software**.

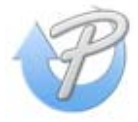

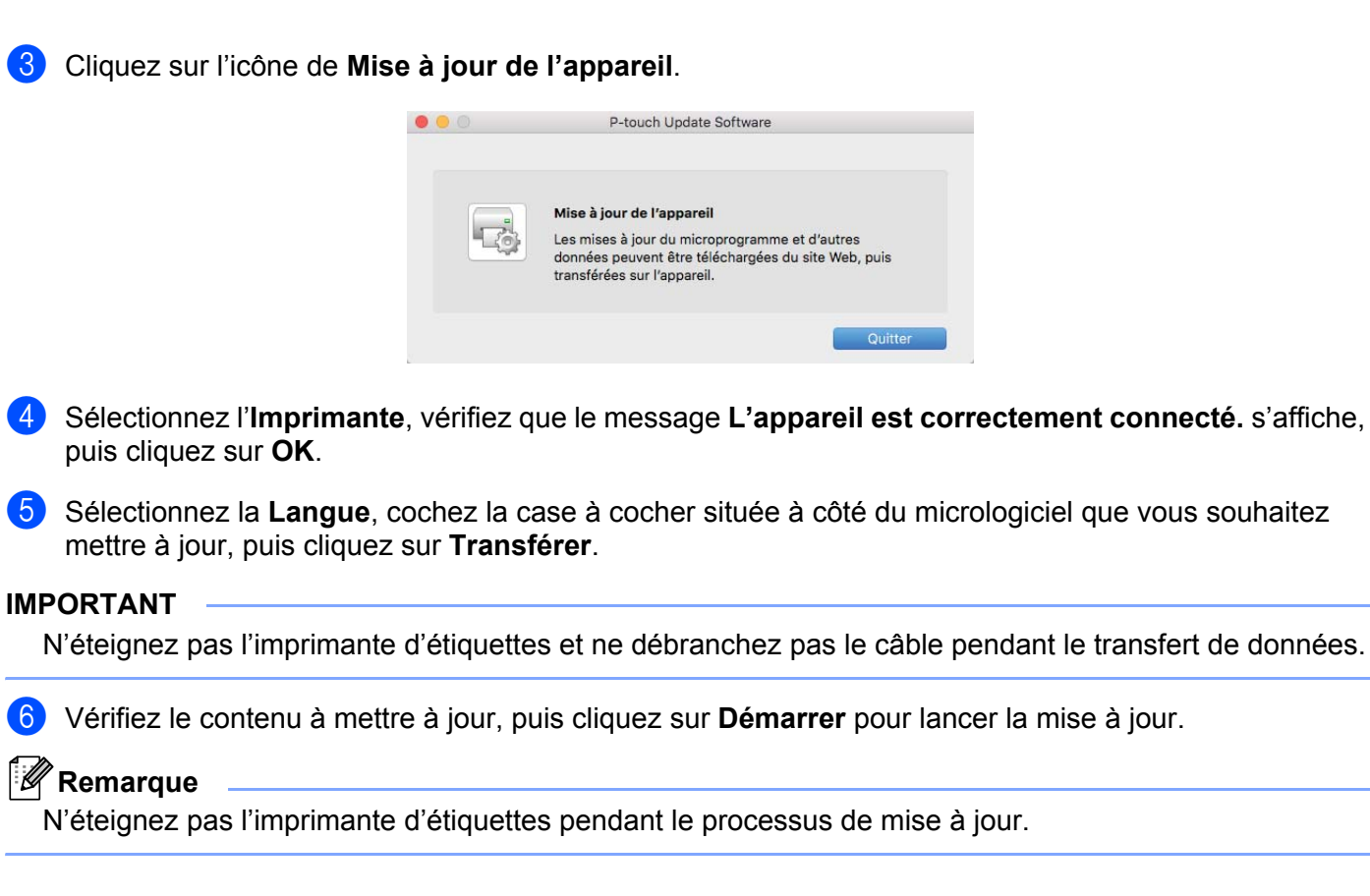

# **Section III**

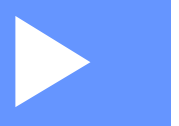

# <span id="page-51-0"></span>Annexe

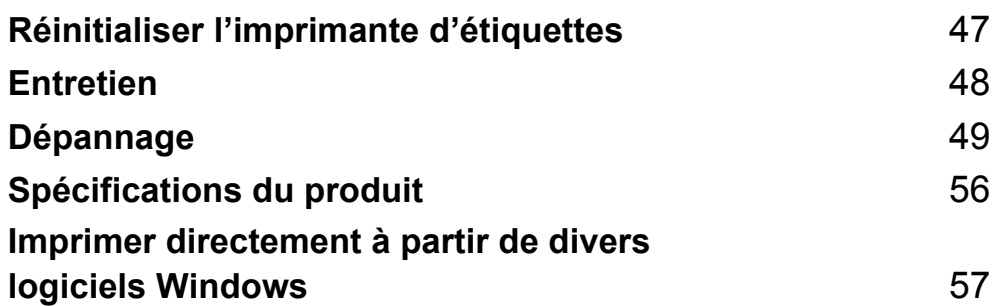

# <span id="page-52-3"></span><span id="page-52-0"></span>**Réinitialiser l'imprimante d'étiquettes <sup>8</sup>**

Réinitialisez les paramètres de votre imprimante si l'imprimante d'étiquettes ne fonctionne pas correctement.

## <span id="page-52-4"></span><span id="page-52-1"></span>**Réinitialisation des paramètres de l'appareil aux paramètres d'origine à l'aide des boutons de l'imprimante d'étiquettes <sup>8</sup>**

Pour réinitialiser l'imprimante d'étiquettes, procédez comme suit :

- **1** Mettez l'imprimante d'étiquettes hors tension.
- b Appuyez et maintenez le bouton (**d'alimentation**) et le bouton **Cut** (Découpe) pendant environ deux secondes. Le voyant DEL d'état s'allume en orange.
- **(3)** Tout en continuant à maintenir le bouton (<sup>I</sup>) (**d'alimentation**) enfoncé, appuyez à six reprises sur le bouton **Cut** (Découpe).
- **4)** Relâchez le bouton (<sup>l</sup>) (d'alimentation). Le voyant DEL d'état clignote en orange. Ensuite, le voyant DEL d'état s'allume en vert.

## <span id="page-52-2"></span>**Réinitialiser paramètres de l'appareil à l'aide de l'outil de paramétrage d'imprimante <sup>8</sup>**

Vous pouvez également utiliser Outil de paramétrage d'imprimante depuis votre ordinateur pour réinitialiser les paramètres de l'appareil aux paramètres d'origine.

Pour plus d'information, consultez la section *[Factory Reset \(Réinitialisation usine...\)](#page-25-1)* à la page 20.

<span id="page-53-4"></span><span id="page-53-0"></span>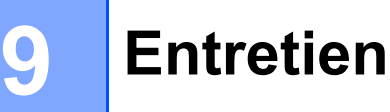

Nous vous conseillons de nettoyer régulièrement votre imprimante d'étiquettes pour préserver ses performances.

## **Remarque**

Débranchez toujours le cordon d'alimentation c.a. avant de nettoyer l'imprimante d'étiquettes.

# <span id="page-53-1"></span>**Nettoyage de l'extérieur de l'unité <sup>9</sup>**

Essuyez toute poussière ou marque sur l'unité principale avec un chiffon doux et sec.

Utilisez un chiffon légèrement humide enduit d'eau sur les marques tenaces.

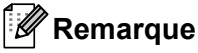

N'utilisez aucun diluant, benzène, alcool ou autre solvant organique.

Celles-ci peuvent déformer ou endommager le boîtier de l'imprimante d'étiquettes.

# <span id="page-53-2"></span>**Nettoyer la fente de sortie des étiquettes <sup>9</sup>**

Si une étiquette provoque un bourrage de l'imprimante d'étiquettes en raison de résidus d'adhésif fixés à la fente de sortie des étiquettes, débranchez le cordon d'alimentation c.a. de l'imprimante d'étiquettes et nettoyez la zone avec un chiffon ou un coton-tige trempé dans de l'alcool isopropylique ou de l'éthanol.

### **Remarque**

Utilisez l'alcool isopropylique ou l'éthanol conformément aux directives de sécurité du fabricant, selon le cas.

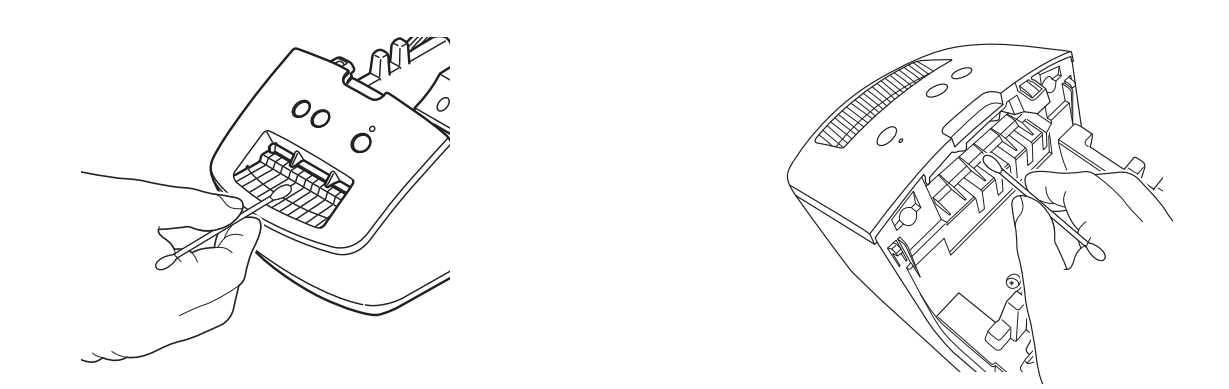

# <span id="page-53-5"></span><span id="page-53-3"></span>**Tête d'impression à nettoyage automatique <sup>9</sup>**

Le rouleau DK (type de papier d'enregistrement thermique) utilisé avec l'imprimante d'étiquettes est conçu pour nettoyer automatiquement la tête d'impression. Lorsque le rouleau DK passe devant la tête d'impression pendant l'impression et l'alimentation des étiquettes, la tête d'impression est nettoyée.

# <span id="page-54-1"></span>**Présentation**

<span id="page-54-3"></span><span id="page-54-0"></span>**10**

Ce chapitre explique comment résoudre les problèmes courants qui pourraient survenir lors de l'utilisation de l'imprimante d'étiquettes. En cas de problème avec l'imprimante d'étiquettes, vérifiez d'abord que vous avez exécuté correctement les tâches suivantes :

- Branchez l'imprimante d'étiquettes sur une prise de courant c.a. Pour plus d'information, consultez la section *[Connexion du cordon d'alimentation c.a.](#page-9-1)* à la page 4.
- Retirez l'emballage de protection de l'imprimante d'étiquettes.
- Installez et sélectionnez le pilote d'imprimante approprié. Pour plus d'information, consultez la section *[Installer les pilotes d'imprimante et le logiciel sur un ordinateur](#page-13-4)* à la page 8.
- Connecter l'imprimante d'étiquettes à l'ordinateur. Pour plus d'information, consultez la section *[Connecter](#page-13-5)  [l'imprimante d'étiquettes à l'ordinateur](#page-13-5)* à la page 8.
- Fermez complètement le couvercle du compartiment à rouleau DK.
- Insérez correctement un rouleau DK. Pour plus d'information, consultez la section *[Charger le rouleau DK](#page-10-1)* [à la page 5](#page-10-1).

Si vous continuez à rencontrer des problèmes, consultez les conseils de dépannage de ce chapitre pour obtenir de l'aide. Si, après avoir consulté ce chapitre, vous ne parvenez pas à résoudre votre problème, visitez [support.brother.com.](http://support.brother.com/)

# <span id="page-54-2"></span>**Problèmes d'installation des pilotes (pour Windows) <sup>10</sup>**

<span id="page-54-4"></span>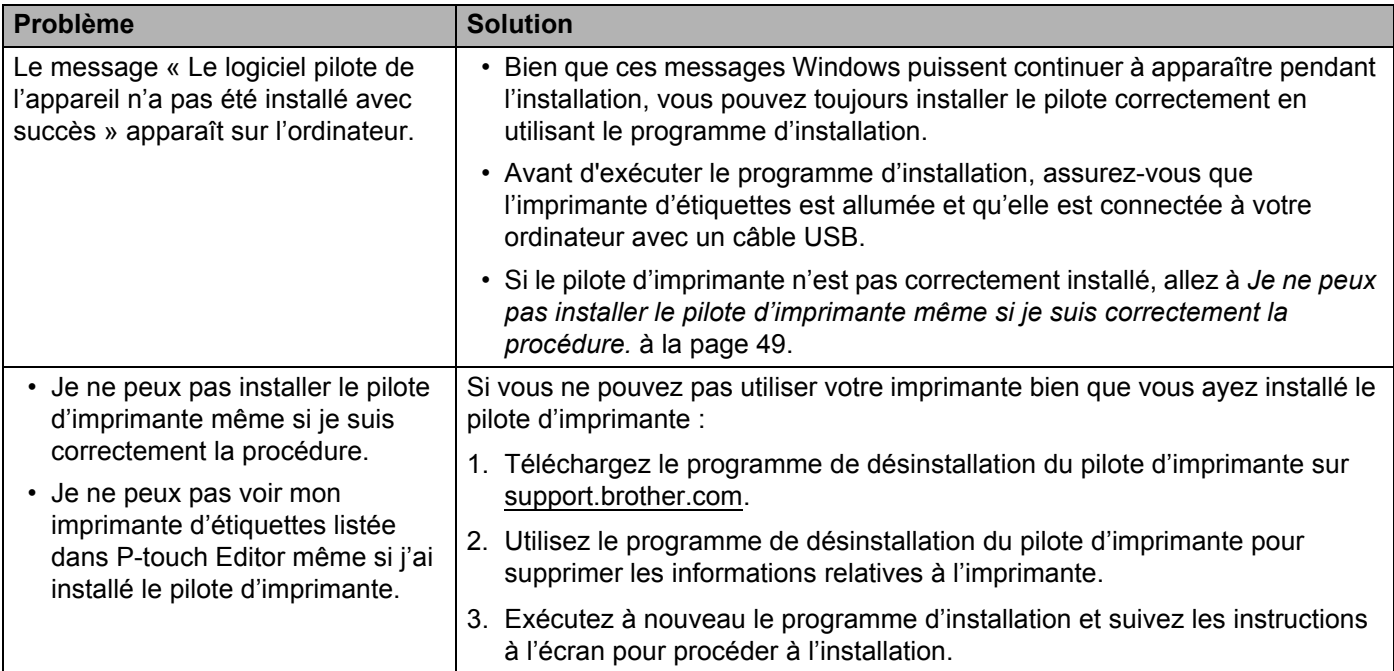

# <span id="page-55-0"></span>**Indications du voyant DEL**

Les voyants DEL s'allument et clignotent pour indiquer l'état de l'imprimante d'étiquettes.

Le voyant DEL est éteint

ou **ou de** Le voyant DEL brille de la couleur indiquée ou - ou - ou -  $\bullet$  - Le voyant clignote de la couleur indiquée

**Voyant DEL d'état État** L'appareil est hors tension. Mode inactif. Mode d'alimentation. Mode impression. Mode de découpe. Réception de données en cours. Annulation du travail d'impression en cours. Le couvercle du compartiment à rouleau DK est ouvert. Fermez le couvercle du compartiment à rouleau DK correctement. L'imprimante d'étiquettes est en mode réinitialisation. Pour plus d'information, consultez la section *[Réinitialisation des paramètres de l'appareil](#page-52-4)  [aux paramètres d'origine à l'aide des boutons de l'imprimante d'étiquettes](#page-52-4)* à la page 47. Si les voyants DEL d'état sont orange pendant 0,5 seconde après l'impression, l'imprimante d'étiquettes est en train d'effacer les données d'impression. Pour plus d'information, consultez la section *[Utilisation de l'Outil de paramétrage](#page-18-1)  [d'imprimante sous Windows](#page-18-1)* à la page 13 ou *[Printer Setting Tool pour Mac](#page-24-3)* à la page 19. (une fois pendant 0,5 seconde) L'imprimante d'étiquettes est en mode de refroidissement. Les paramètres de l'imprimante sont en train d'être réinitialisés. Pour plus d'information, consultez la section *[Réinitialisation des paramètres de l'appareil](#page-52-4)  [aux paramètres d'origine à l'aide des boutons de l'imprimante d'étiquettes](#page-52-4)* à la page 47. L'imprimante d'étiquettes est en mode d'amorçage. Essayez de mettre à jour le micrologiciel. Pour plus d'information, consultez la section *[Mise à jour du micrologiciel](#page-47-2)* à la page 42.

clientèle Brother.

Si l'imprimante d'étiquettes demeure en mode d'amorçage, contactez le service à la

**10**

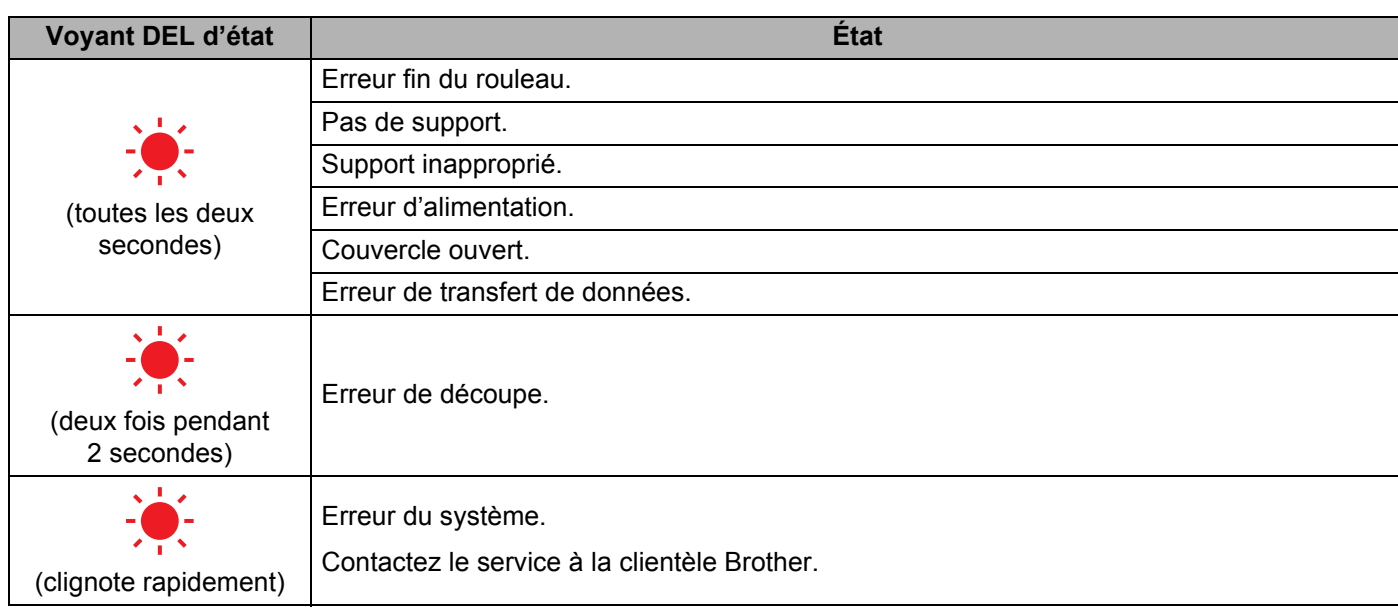

## <span id="page-57-0"></span>**Problèmes d'impression**

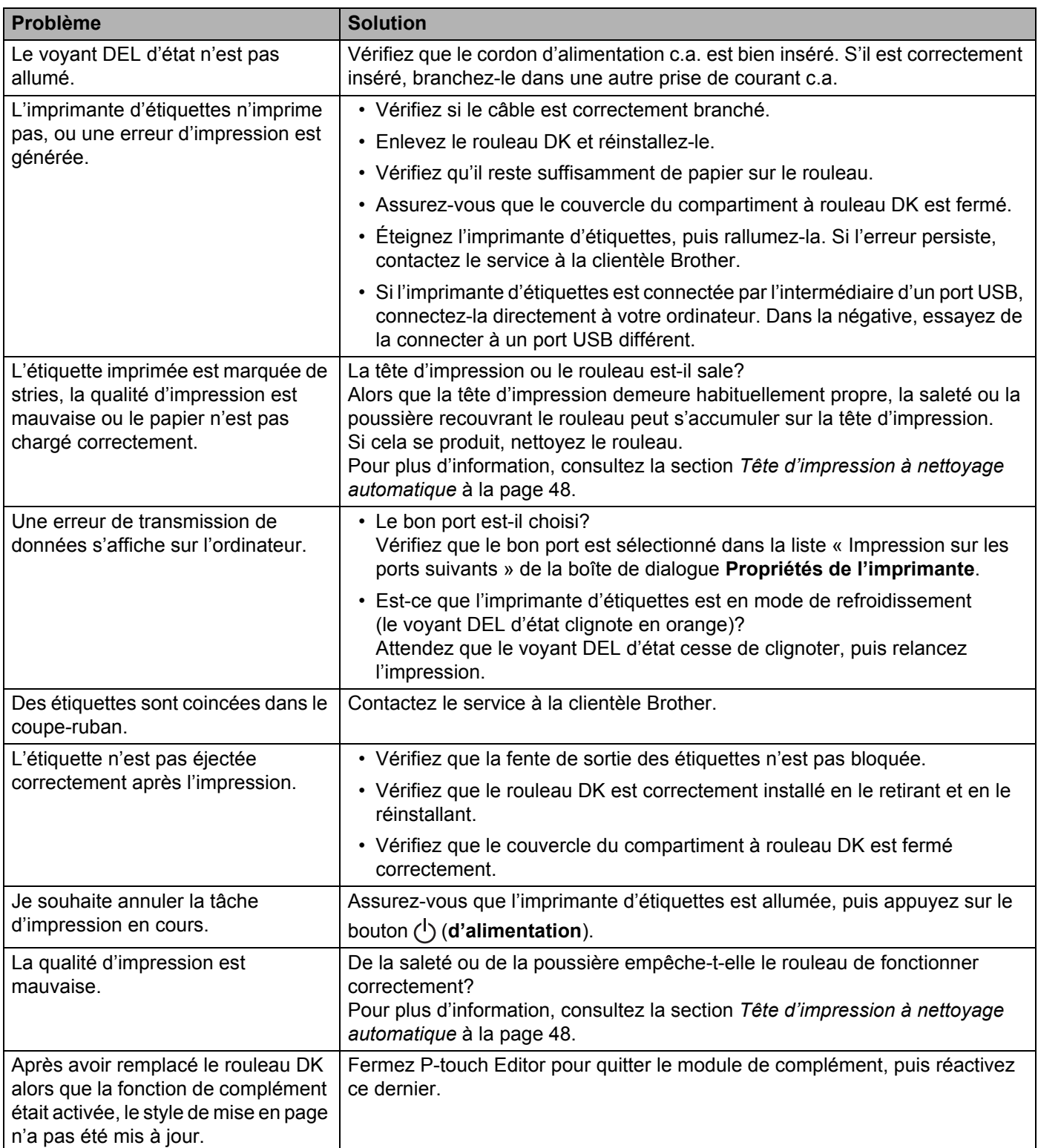

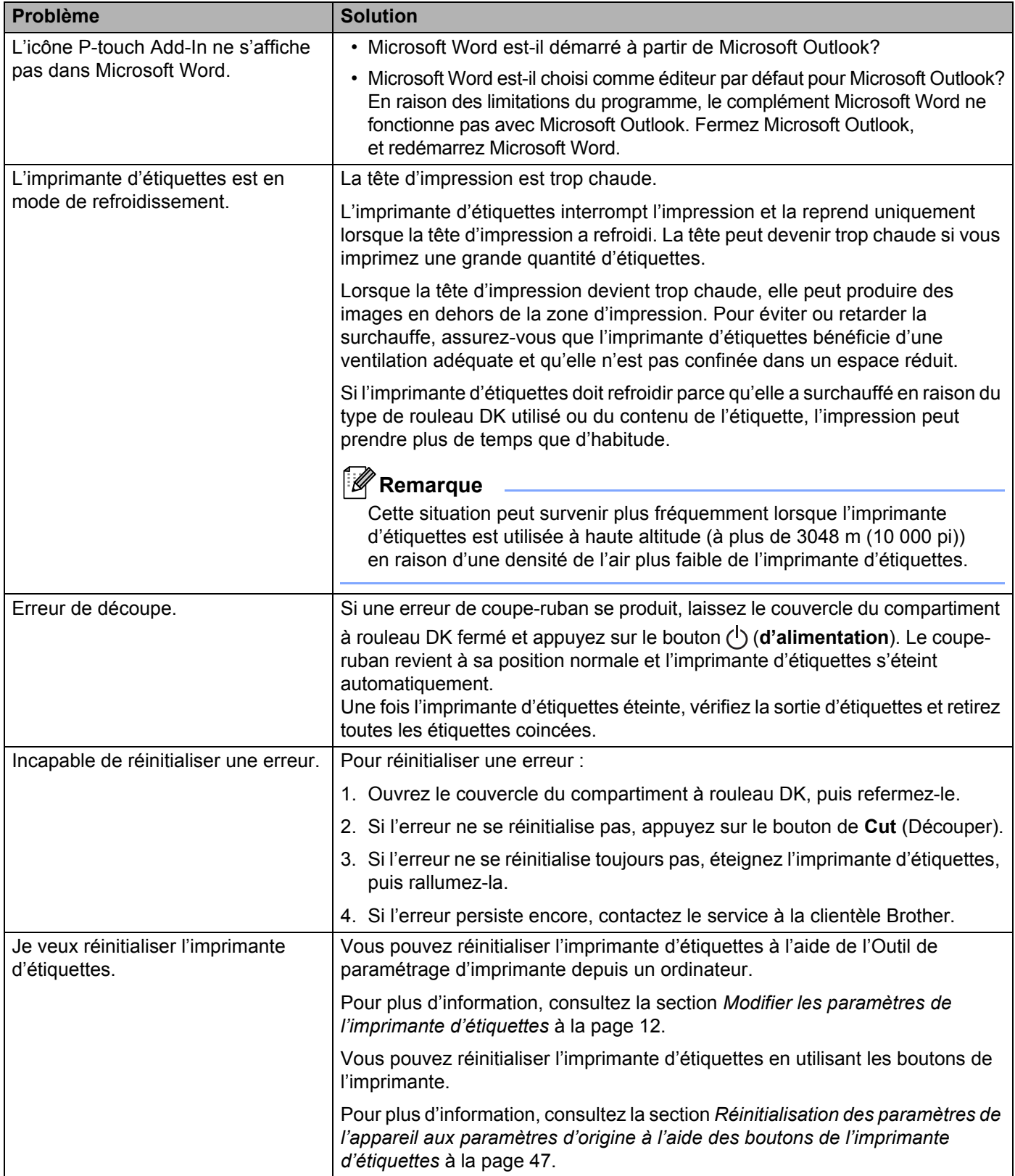

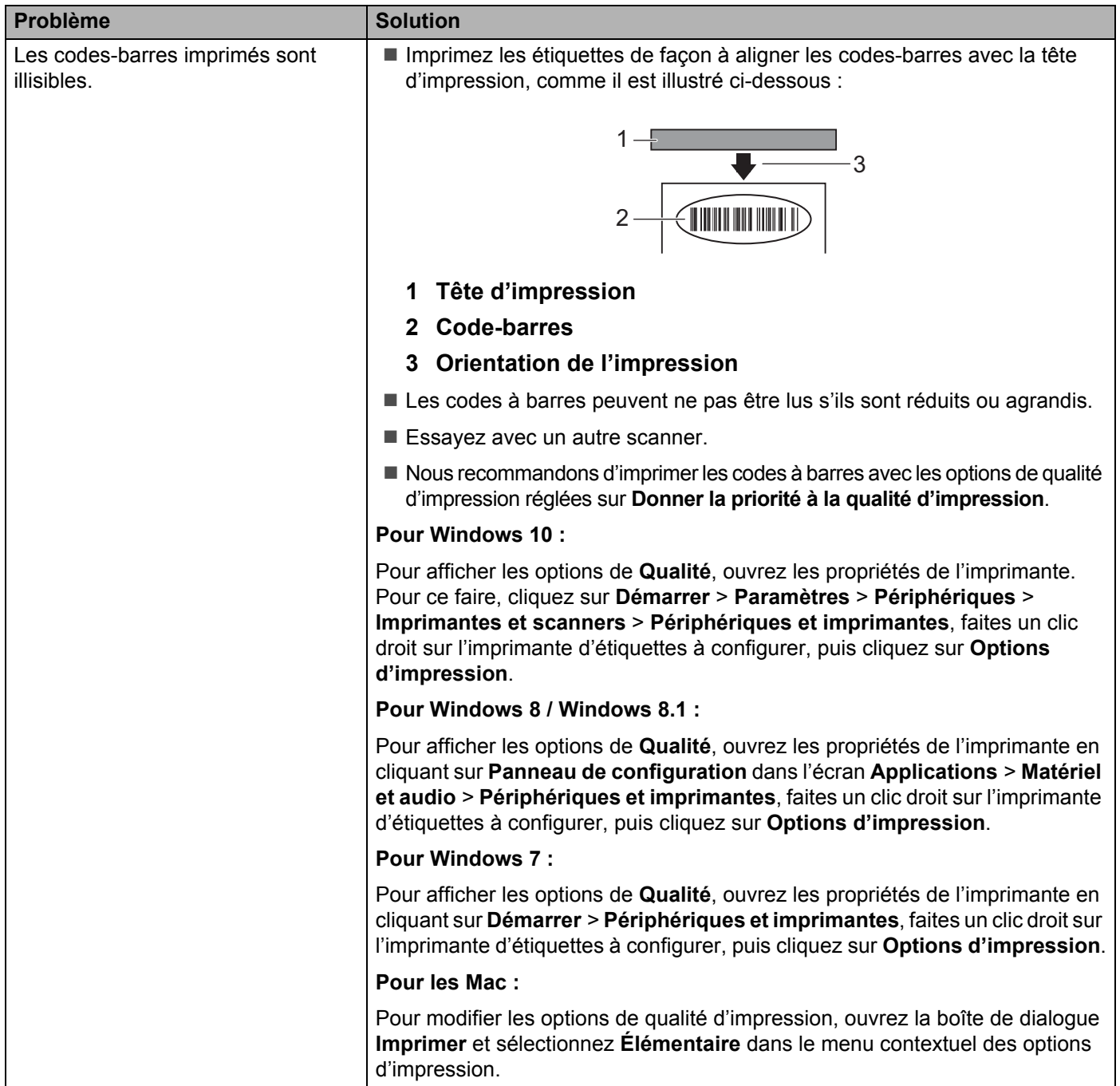

## <span id="page-60-0"></span>**Version du logiciel**

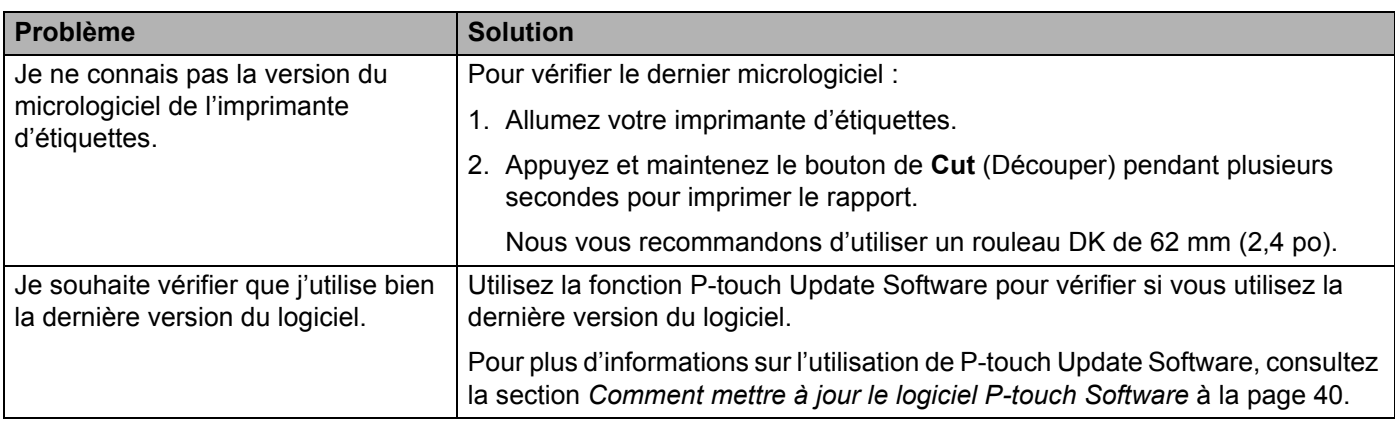

# <span id="page-61-1"></span>Spécifications de l'imprimante d'étiquettes

<span id="page-61-3"></span><span id="page-61-0"></span>**11**

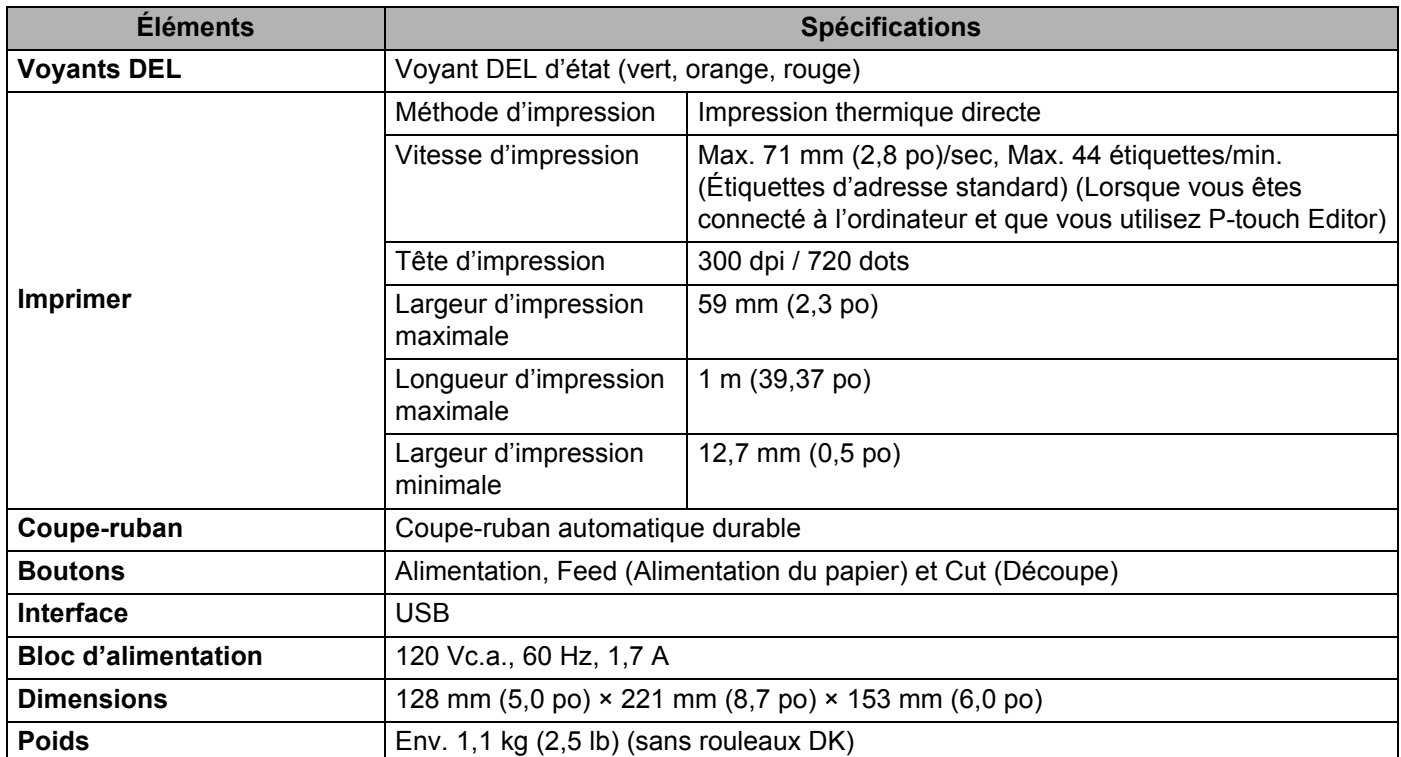

# <span id="page-61-2"></span>**Environnement d'exploitation**

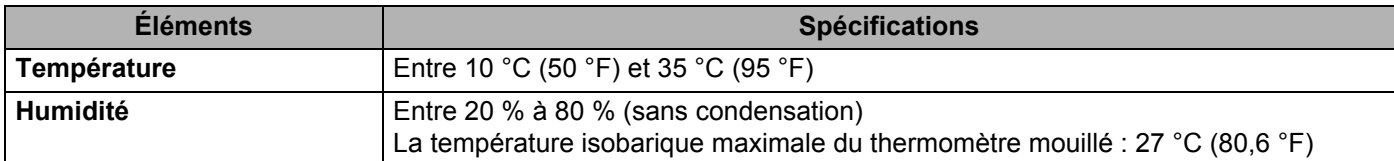

## <span id="page-62-2"></span><span id="page-62-0"></span>**12 Imprimer directement à partir de divers logiciels Windows <sup>12</sup>**

Cette imprimante d'étiquettes peut imprimer directement à partir de divers logiciels Windows après avoir installé le pilote d'imprimante.

### **IMPORTANT**

Assurez-vous que le logiciel est compatible avec la taille de l'étiquette que vous utilisez. Dans le cas contraire, vous risquez de ne pas pouvoir imprimer les étiquettes.

# <span id="page-62-1"></span>**Configuration du pilote d'imprimante <sup>12</sup>**

Les noms d'imprimante des écrans suivants dépendent du nom de votre imprimante.

Les écrans peuvent varier selon le système d'exploitation que vous utilisez.

**1** Ouvrez la fenêtre **Périphériques et imprimantes**.

#### **Pour Windows 10 :**

- 1 Cliquez avec le bouton droit ou appuyez et maintenez enfoncé le bouton **Démarrer** sur le bureau.
- 2 Cliquez sur **Système Windows** > **Panneau de configuration** > **Matériel et audio** > **Périphériques et Imprimantes**.
- **Pour Windows 8 / Windows 8.1 :**
- 1 Déplacez votre souris dans le coin supérieur ou inférieur droit de votre bureau jusqu'à ce que la barre de menus apparaisse.

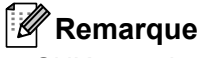

Si l'écran de démarrage se trouve sur votre écran d'ordinateur, cliquez d'abord sur la vignette Bureau.

2 Cliquez sur **Paramètres** > **Panneau de configuration** > **Matériel et audio** > **Périphériques et imprimantes**.

#### **Pour Windows 7 :**

Cliquez sur **Démarrer** > **Périphériques et imprimantes**.

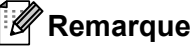

Pour plus d'informations, reportez-vous à l'Aide de Windows.

- b Sélectionnez « Brother QL-XXX » (où « XXX » est le nom de votre imprimante), puis cliquez avec le bouton droit et sélectionnez **Sélectionner les préférences d'impression**. La boîte de dialogue des **Brother QL-XXX Préférences d'impression** apparaît.
- <sup>3</sup> Sélectionnez les paramètres de l'imprimante que vous souhaitez. Définissez le format de papier, le nombre de copies, la qualité et l'option de découpe.

d Cliquez sur **OK**.

Imprimer directement à partir de divers logiciels Windows

## <span id="page-63-0"></span>**Onglet de base**

Définissez le format de papier, le nombre de copies, la qualité et l'option de découpe.

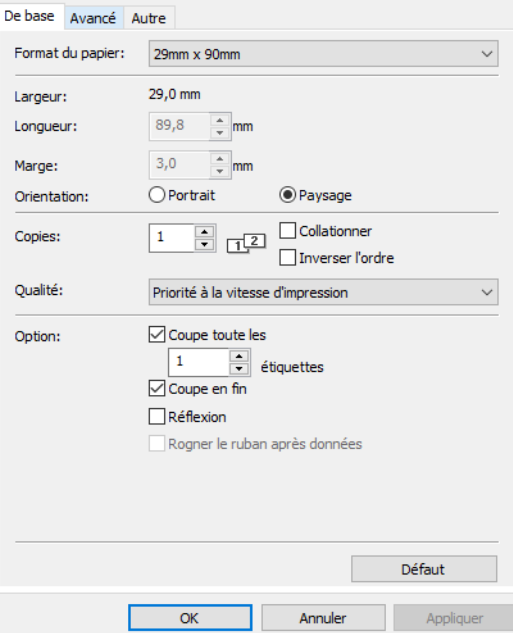

## <span id="page-63-1"></span>**Onglet Avancé**

Définissez les options graphiques telles que Demi-ton, Luminosit, Contraste et Format de ruban continu.

Vous pouvez modifier ou créer un nouveau format d'étiquette à partir de la boîte de dialogue **Format de ruban continu**, qui apparaît lorsque vous cliquez sur **Paramètres...**

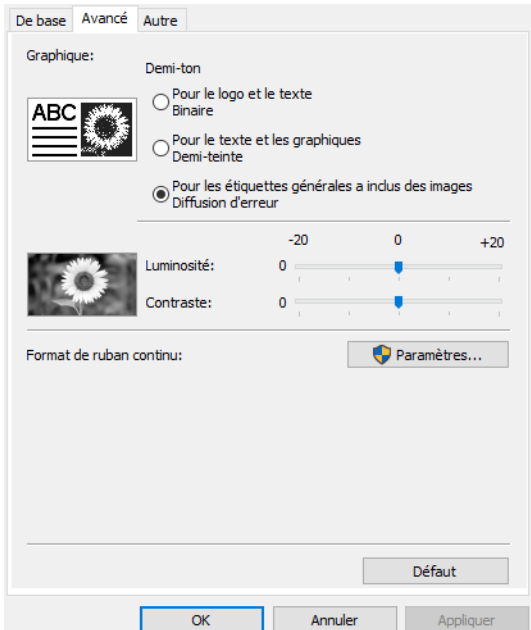

Définissez le nom du format (Nom) et la taille (Largeur, Longueur et Marge), et cliquez sur **Défaut**.

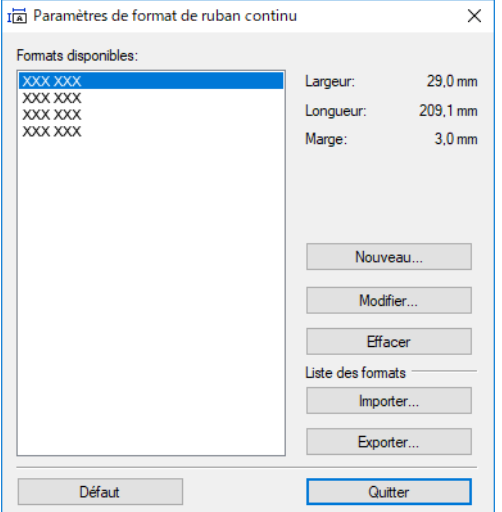

## <span id="page-64-0"></span>**Autre onglet**

Précisez l'unité de mesure (pouces/mm).

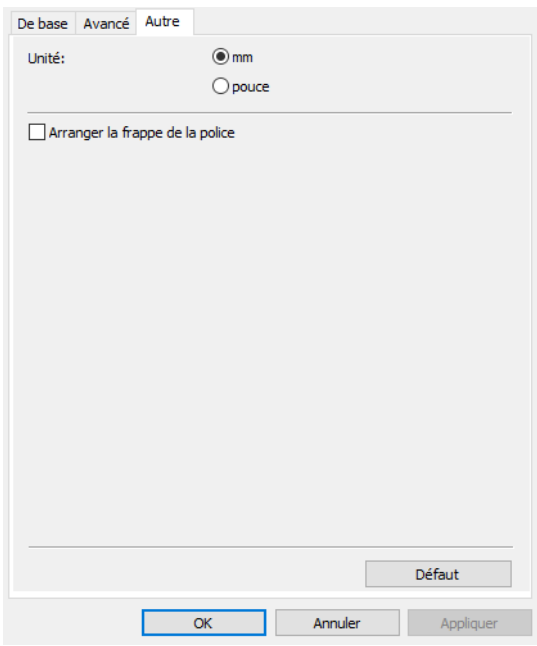

**12**

## <span id="page-65-0"></span>**Impression à partir d'autres logiciels Windows <sup>12</sup>**

- Le fonctionnement peut varier en fonction du logiciel que vous utilisez.
- a Sélectionnez « Brother QL-XXX » (où « XXX » est le nom de votre imprimante) dans les paramètres d'impression de l'application.
- 2 Ajustez le réglage du format de papier à la taille du rouleau DK réglé dans votre imprimante.

# brother